# NEC

Express5800シリーズ ESMPRO®/AC Advance Ver4.1

UL1046-306

セットアップカード

 このたびは ESMPRO/AC Advance Ver4.1をお買い上げ頂き、誠にありがとうございま す。

 本書は、お買い上げ頂きましたセットの内容確認、セットアップの内容、注意事項 を中心に構成されています。 ESMPRO/AC Advance Ver4.1をお使いになる前に、必ずお 読みください。

Windows®、Windows Server® 2008 R2、Windows Server® 2008、Windows® 7、Windows Vista®、 Windows Server® 2003 R2、Windows Server® 2003、Windows® XP、Windows® 2000 は米国 Microsoft Corporation の米国およびその他の国における登録商標です。 ESMPRO®は日本電気株式会社の登録商標です。

目次

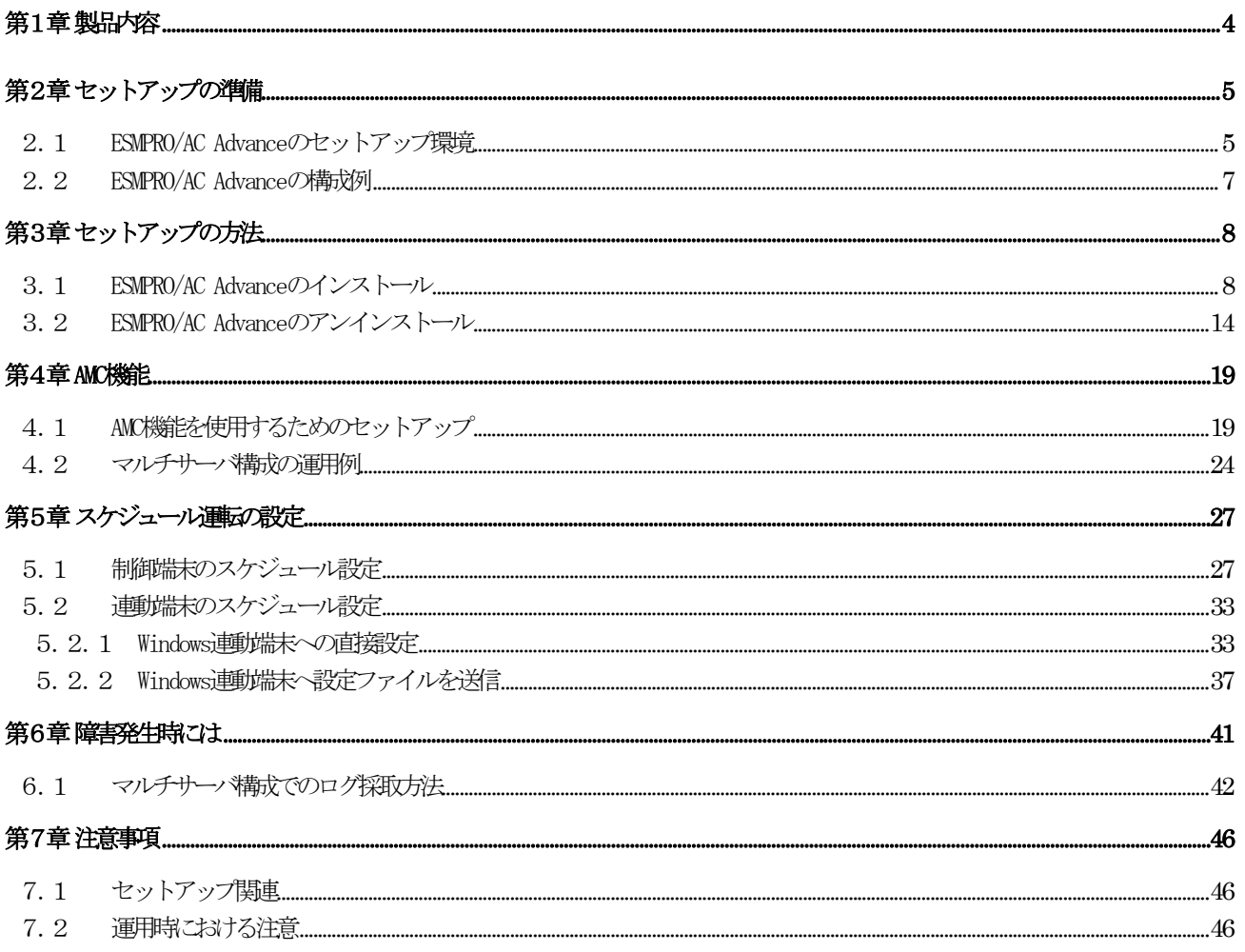

# <span id="page-3-0"></span>第1章 製品内容

ESMPRO/AC Advance Ver4.1のパッケージの内容は、次の通りです。 まず、添付品が全部そろっているかどうか、確認してください。

- ソフトウェアライセンスキー インクリング インクリング 1部
- ソフトウェアのご使用条件 インコン インフトウェアのご使用条件
- · ESMPRO/AC Advance Ver4.1 について 1部

# <span id="page-4-0"></span>第2章 セットアップの準備

ESMPRO/AC Advance は ESMPRO/AutomaticRunningController のオプション製品です。ESMPRO/AC Advance Ver4.1 をご使用になるためには、ESMPRO/AutomaticRunningController Ver4.1 も併せ てセットアップが必要です。

### 2.1 ESMPRO/AC Advance のセットアップ環境

ESMPRO/AC Advanceをセットアップするためには、次の環境が必要です。

① ハードウェア

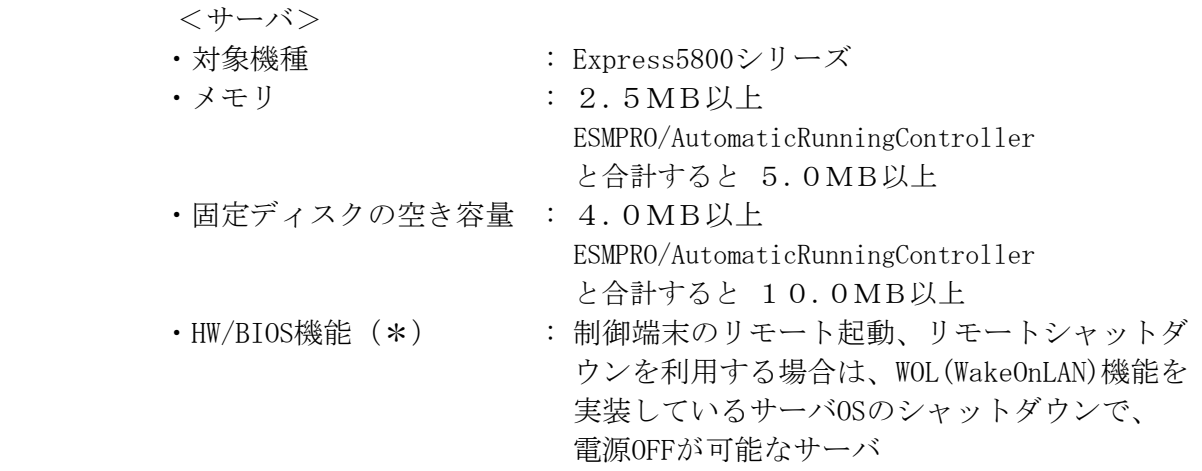

(\*) サーバ本体HWが提供する機能を利用するため、機種によっては機能が提供 されていない場合があります。 これらの機種は、リモート起動を含め、自動運転の起動機能は実現できま せん。また、スタートメニューなどからのシャットダウンの起動にてサー バの電源がOFFされないサーバでは、自動運転の停止機能の場合にも同様に 電源がOFFできません。 この場合には、その後の自動起動も出来ません。 これらの機能制限は、サーバ本体のHW仕様等に依存する為、導入の際には、 予め使用するサーバ本体HWおよびOSを確認してください。 (同一装置であってもBIOSのバージョンに依存する場合もあります。)

<クライアント>

- ・対象機種 :PC98-NXシリーズ、PC-AT互換機、Express5800シリーズ
- ·メモリ :2.5MB以上
- ・固定ディスクの空き容量 :6.5MB以上

#### ② ソフトウェア

 <サーバ> Windows 2000 Advanced Server/Server/Professional Windows XP Professional Windows Server 2003 Standard Edition/Enterprise Edition/Datacenter Edition/Small Business Server Windows Server 2003 R2 Standard Edition/Enterprise Edition/Small Business Server Windows Vista Business Windows Server 2008 Standard Edition/Enterprise Edition Windows 7 Professional Windows Server 2008 R2 Standard/Enterprise

#### <クライアント>

Windows 2000 Advanced Server/Server/Professional Windows XP Professional/Home Edition Windows Server 2003 Standard Edition/Enterprise Edition/Datacenter Edition/Small Business Server Windows Server 2003 R2 Standard Edition/Enterprise Edition/Small Business Server Windows Vista Business Windows Server 2008 Standard Edition/Enterprise Edition Windows 7 Professional Windows Server 2008 R2 Standard/Enterprise

\*AMC(AC Management Console)機能によりマルチサーバ構成で制御される連動 端末(非制御端末)には、ESMPRO/AC Advance マルチサーバオプションがセッ トアップされている必要があります。

最新の動作環境については、下記サイトでご確認ください。 ESMPRO/AutomaticRunningController(http://www.nec.co.jp/esmpro\_ac/)

# <span id="page-6-0"></span>2.2 ESMPRO/AC Advance の構成例

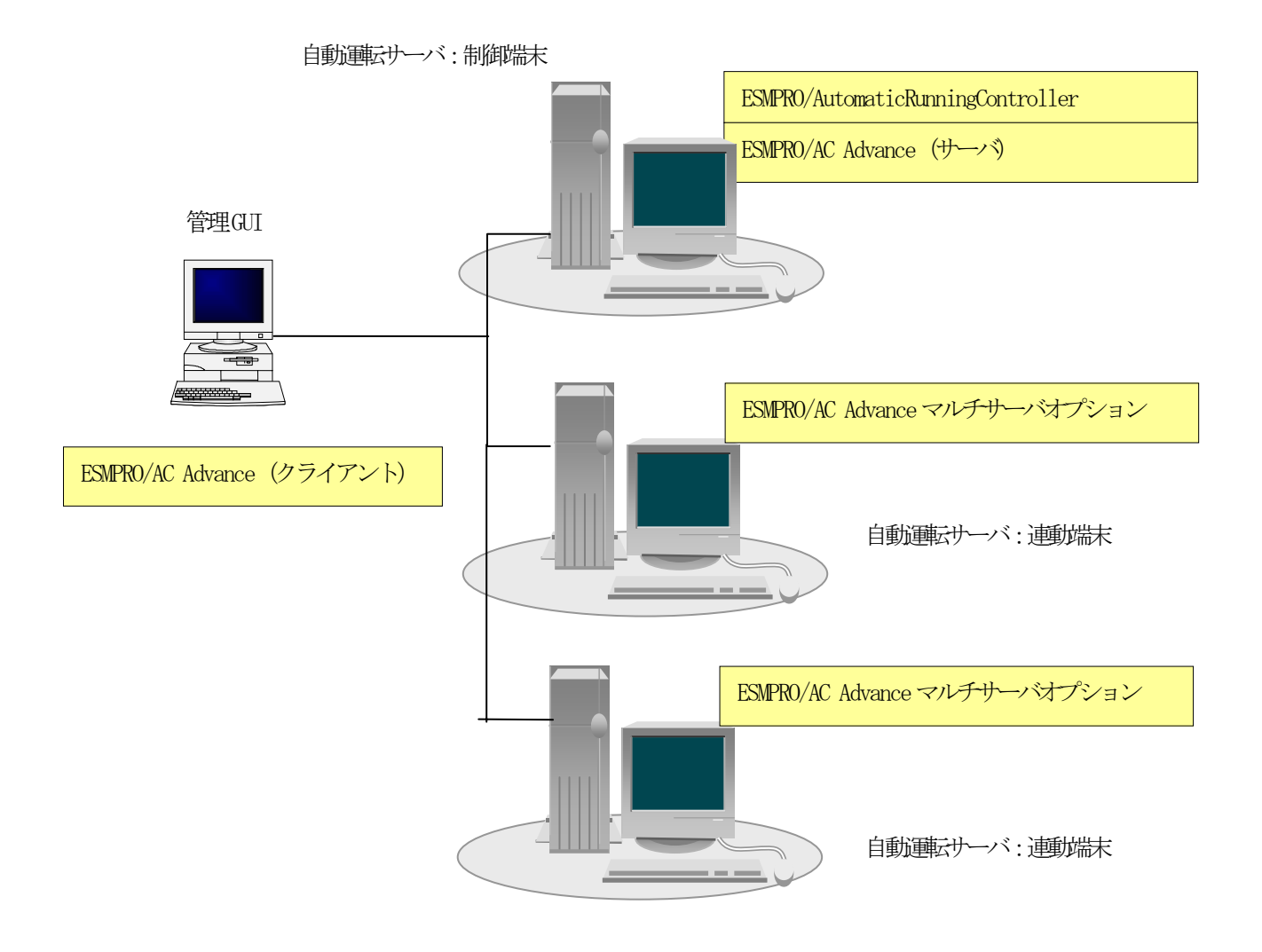

# <span id="page-7-0"></span>第3章 セットアップの方法

### 3.1 ESMPRO/AC Advance のインストール

- (1) AdministratorもしくはAdministrator権限のあるユーザでコンピュータにログオンし、ラベル に『ESMPRO/AutomaticRunningController CD 1.1』と記載されているCD-ROMをCD-ROMドライブ にセットします。
- (2) CD-ROMドライブの『Setupac.exe』を起動します。

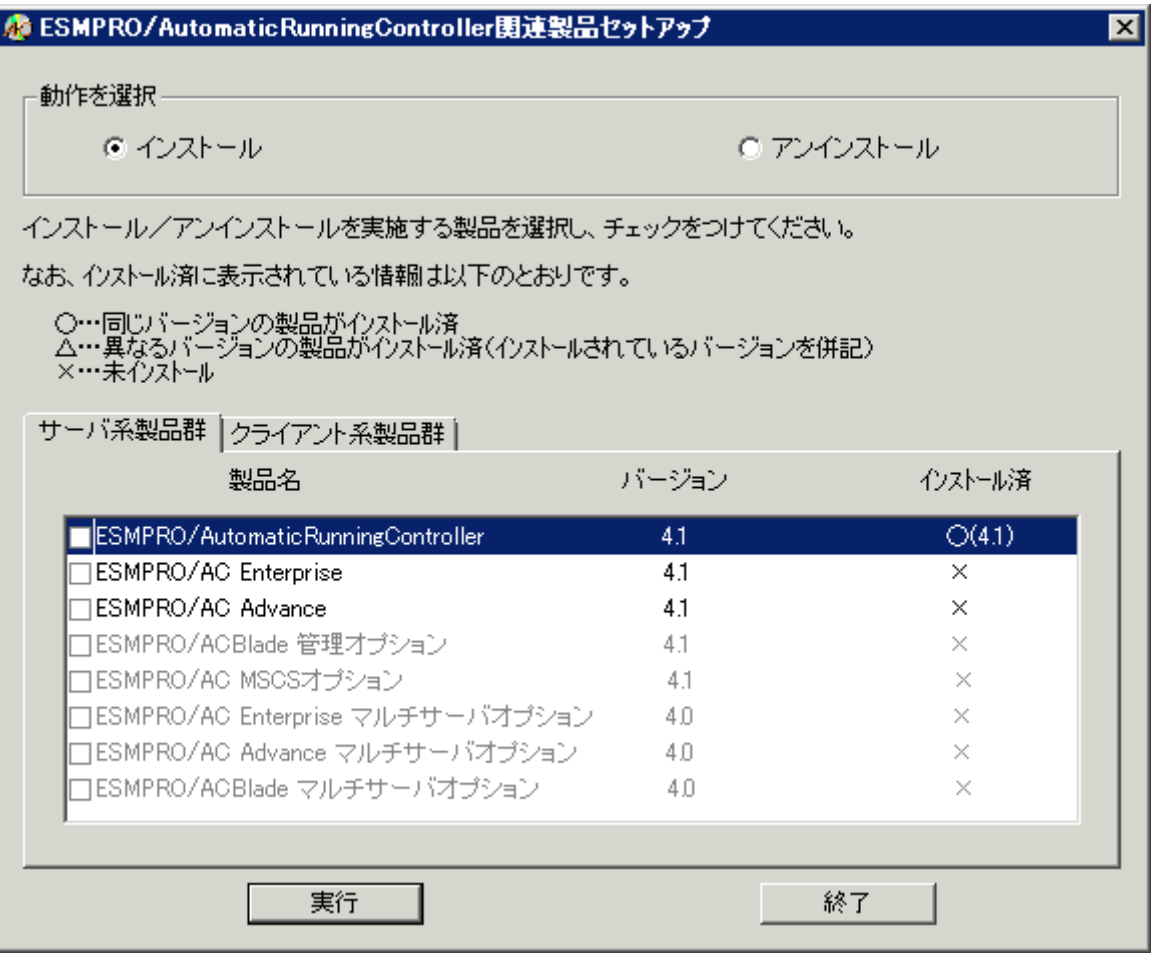

- (3) 「ESMPRO/AC Advance」のセットアップには「サーバ系製品」と「クライアント系製品」があり ます。
	- ◆ ESMPRO/AC Advanceのサーバ系製品をインストールする場合、「動作を選択」のラジオボ タンで「インストール」を選択したあと、サーバ系製品群タブの中から ESMPRO/AC Advanceを選択し、チェックを有効にします。

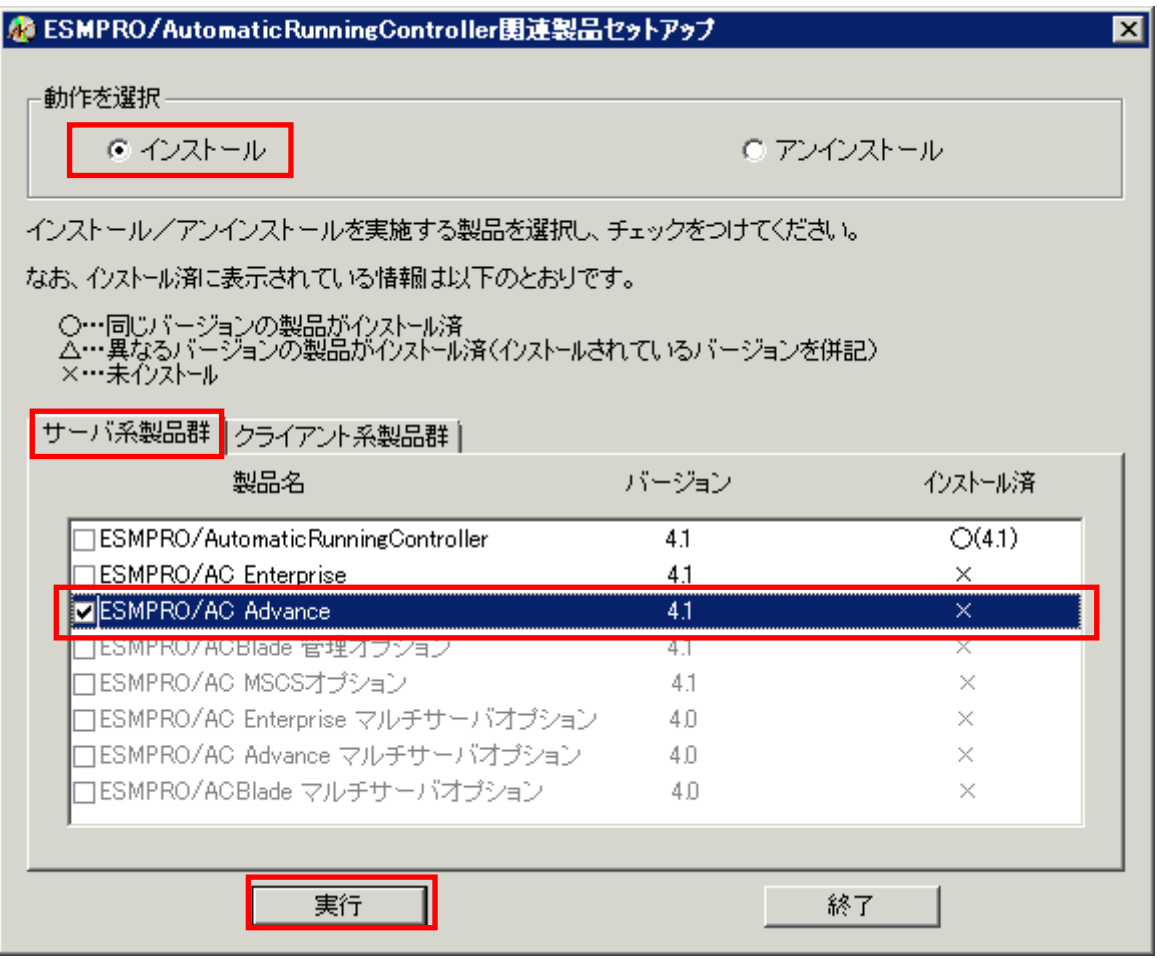

◆ ESMPRO/AC Advanceのクライアント系製品をインストールする場合、「動作を選択」のラ ジオボタンで「インストール」を選択したあと、クライアント系製品群タブの中から ESMPRO/AC Advance を選択し、チェックを有効にします。

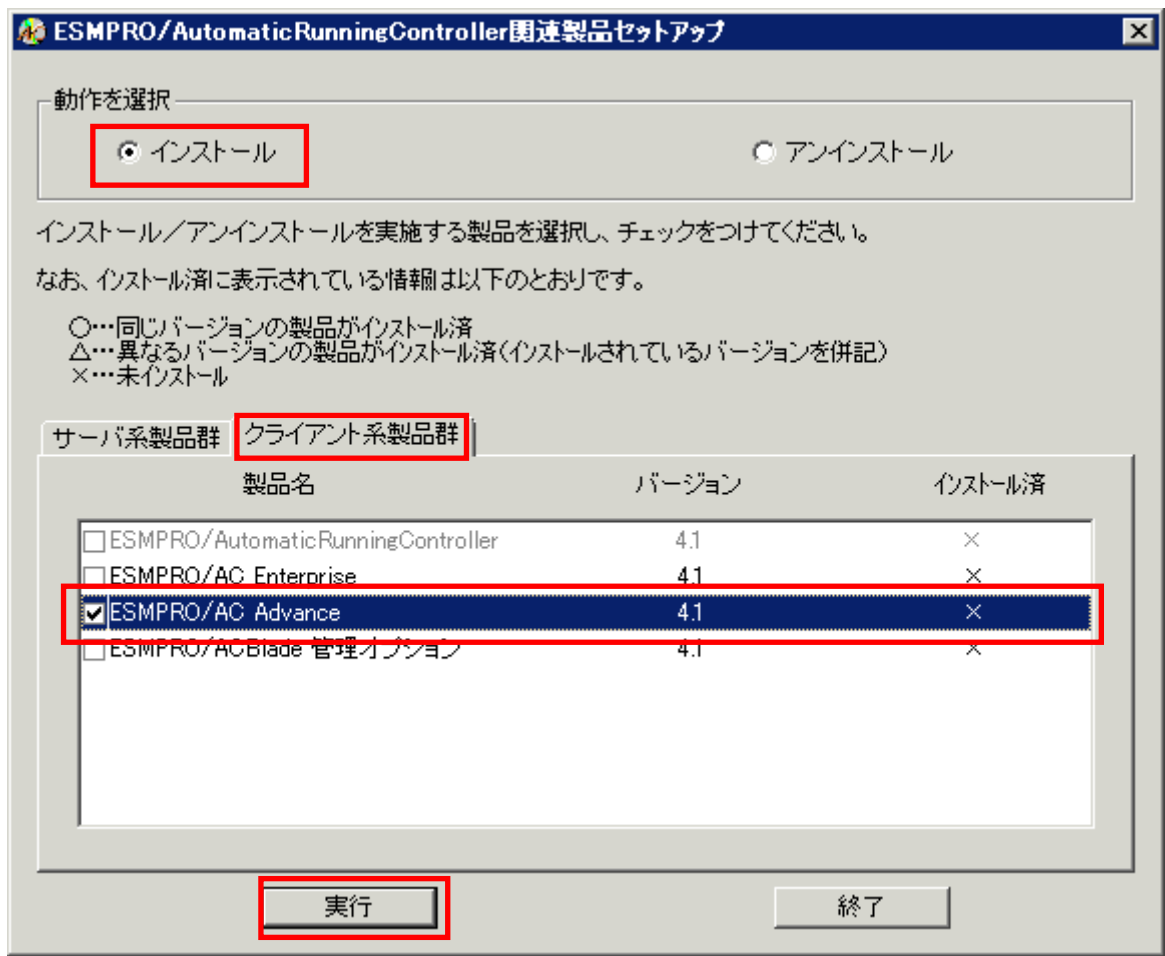

- (4) 「実行」ボタンを選択します。
- (5) 選択した製品のインストール確認メッセージが表示されますので、「はい」を選択します。

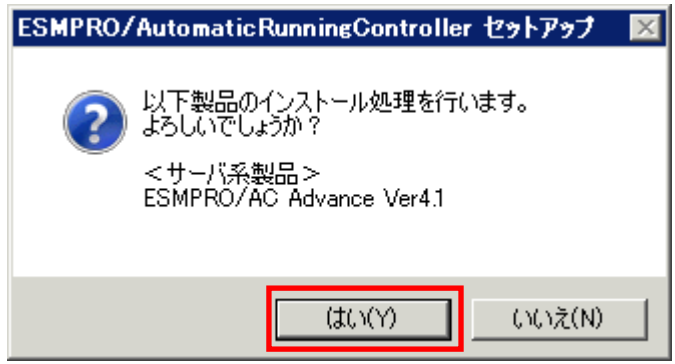

(6) サーバ系製品を選択した場合、ライセンスキーの入力が促されますので、ライセンスキーを入 力し、「OK」ボタンを選択します。

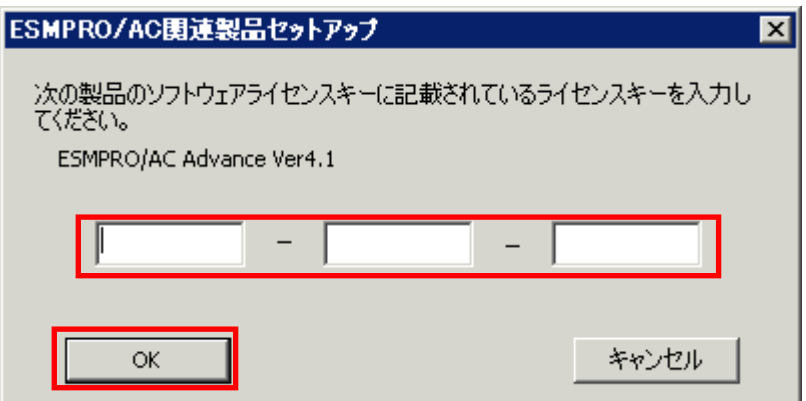

- (7) ファイルの転送が開始されます。
- (8) 次の画面が表示されたら、インストールの完了です。「完了」ボタンを選択します。

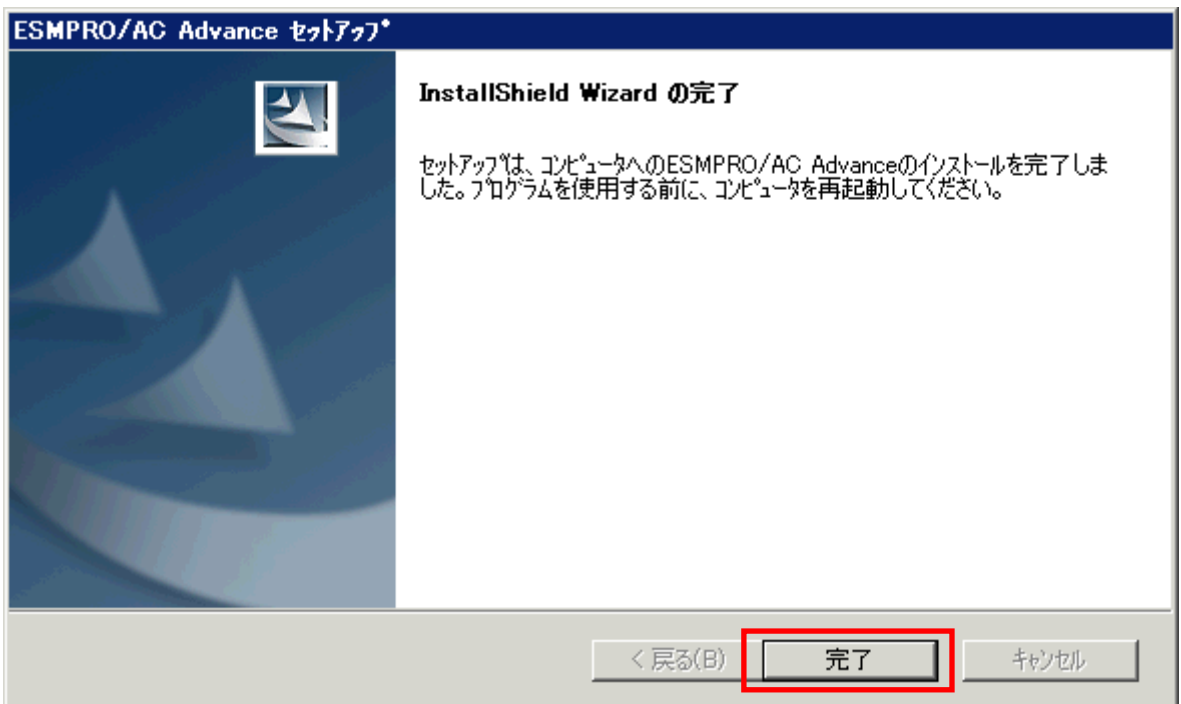

(9) 最初の画面に戻り、ESMPRO/AC Advance のインストール済欄に○およびバージョンが表示され ていることを確認します。

<サーバ系製品インストール後の画面>

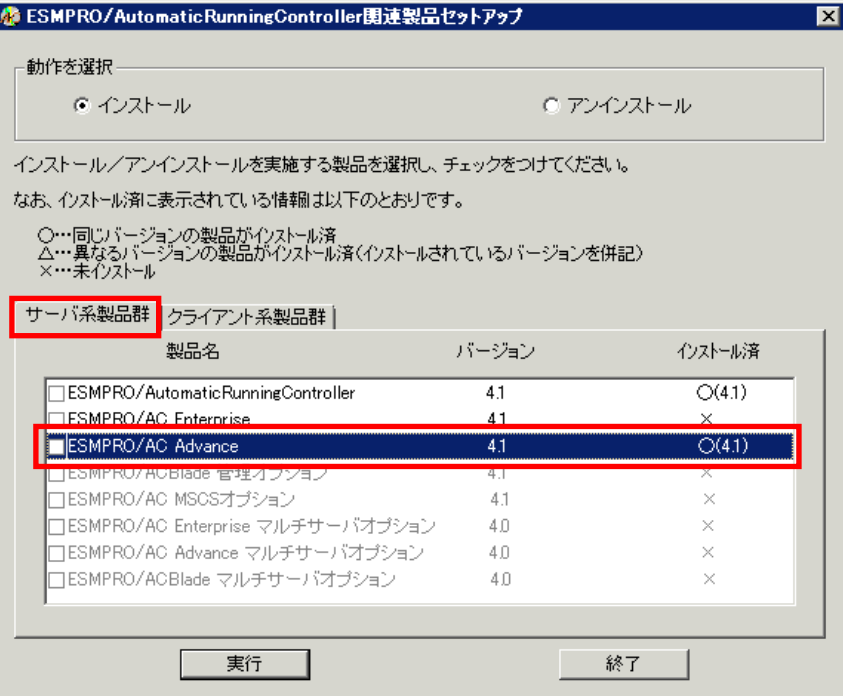

<クライアント系製品インストール後の画面>

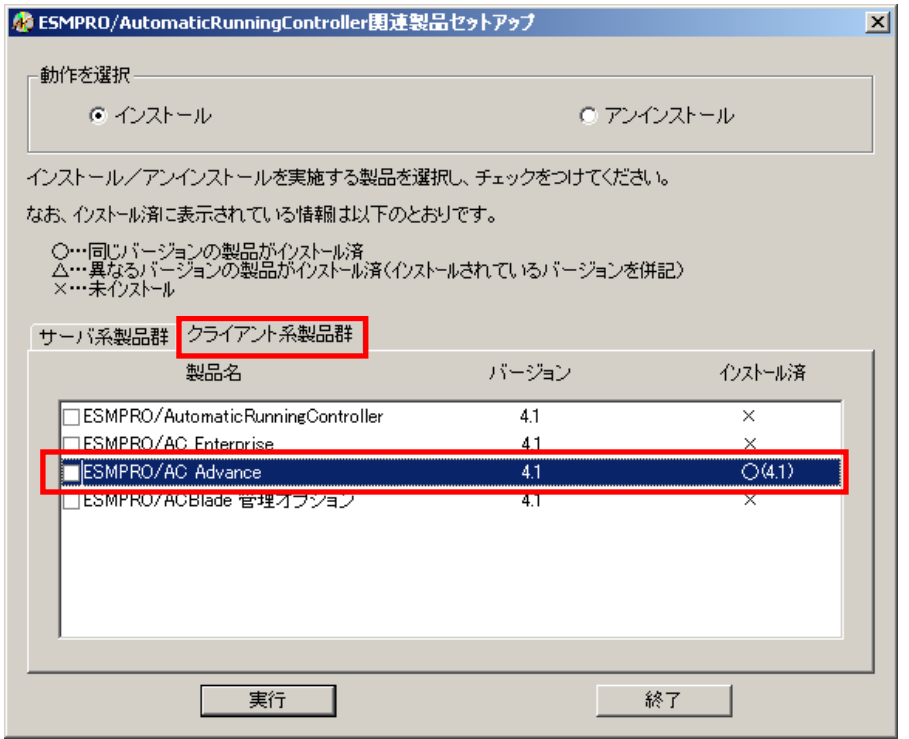

ESMPRO/AC Advanceクライアントツールの使用方法については、スタートメニューの [ESMPRO\_ACL Client]→[マルチサーバ構成データ編集]を起動した後の「ヘルプ」にてご 確認ください。

#### 注意

- ・ ESMPRO/AC Advance Ver4.1 は、ESMPRO/AutomaticRunningController Ver4.1 がインストール されたサーバ上でのみ動作します。ESMPRO/AC Advance Ver4.1 をインストールする場合は、 ESMPRO/AutomaticRunningController Ver4.1 をインストールするソフトウェアに追加してく ださい。
- ・ 他のオプション製品をインストールする場合は、Setupac.exe からインストール作業を続行し てください。インストール後は、Setupac.exe を終了してシステムを再起動してください。
- ・ バージョンアップセットアップでは、これまでの運用で設定した情報を保持したまま、モジュールのコピーを行い ます。
- ・ セットアップの実行中に<終了>及び<キャンセル>ボタンを押すと、セットアップ中止の確認の メッセージが表示されます。そのメッセージボックスで<終了>ボタンを押すと、セットアッ プは中止されます。その場合、途中まで転送されたファイルの削除は行われませんのでご注意 ください。
- ・ Windows ファイアウォール機能が有効な環境において利用する場合、Windows ファイア ウォールの設定画面の[例外]タブの「プログラムの追加」から"AC Management Console"のプ ログラム(amc.exe)を登録してください。

# <span id="page-13-0"></span>3.2 ESMPRO/AC Advance のアンインストール

- (1) インストールを行ったAdministratorもしくはAdministrator権限のあるユーザでコンピュータ にログオンし、ラベルに『ESMPRO/AutomaticRunningController CD 1.1』と記載されている CD-ROMをCD-ROMドライブにセットしてください。
- (2) CD-ROMドライブの『Setupac.exe』を起動します。

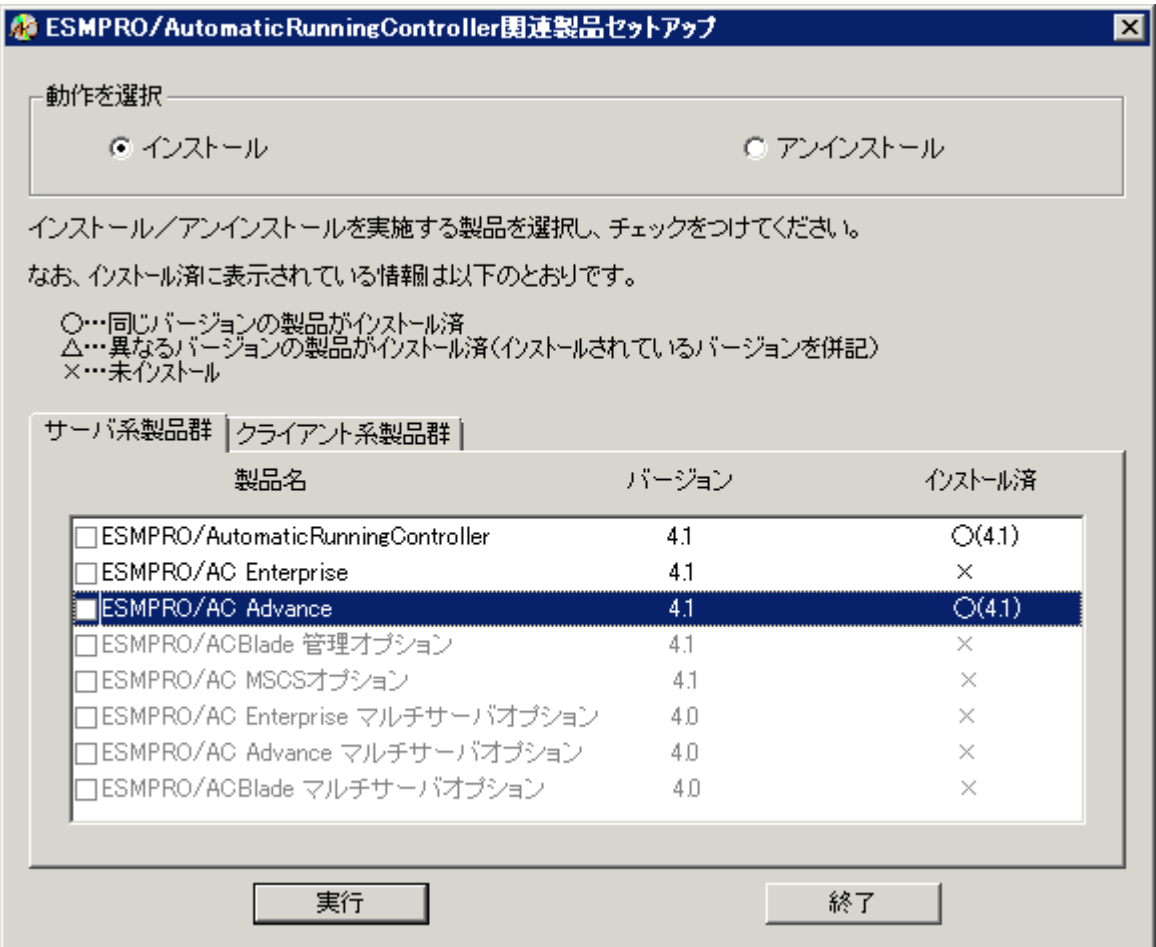

- (3) 「ESMPRO/AC Advance」のセットアップには「サーバ系製品」と「クライアント系製品」があ ります。
	- ◆ ESMPRO/AC Advanceのサーバ系製品をアンインストールする場合、「動作を選択」のラジ オボタンで「アンインストール」を選択したあと、サーバ系製品群タブの中から ESMPRO/AC Advanceを選択し、チェックを有効にします。

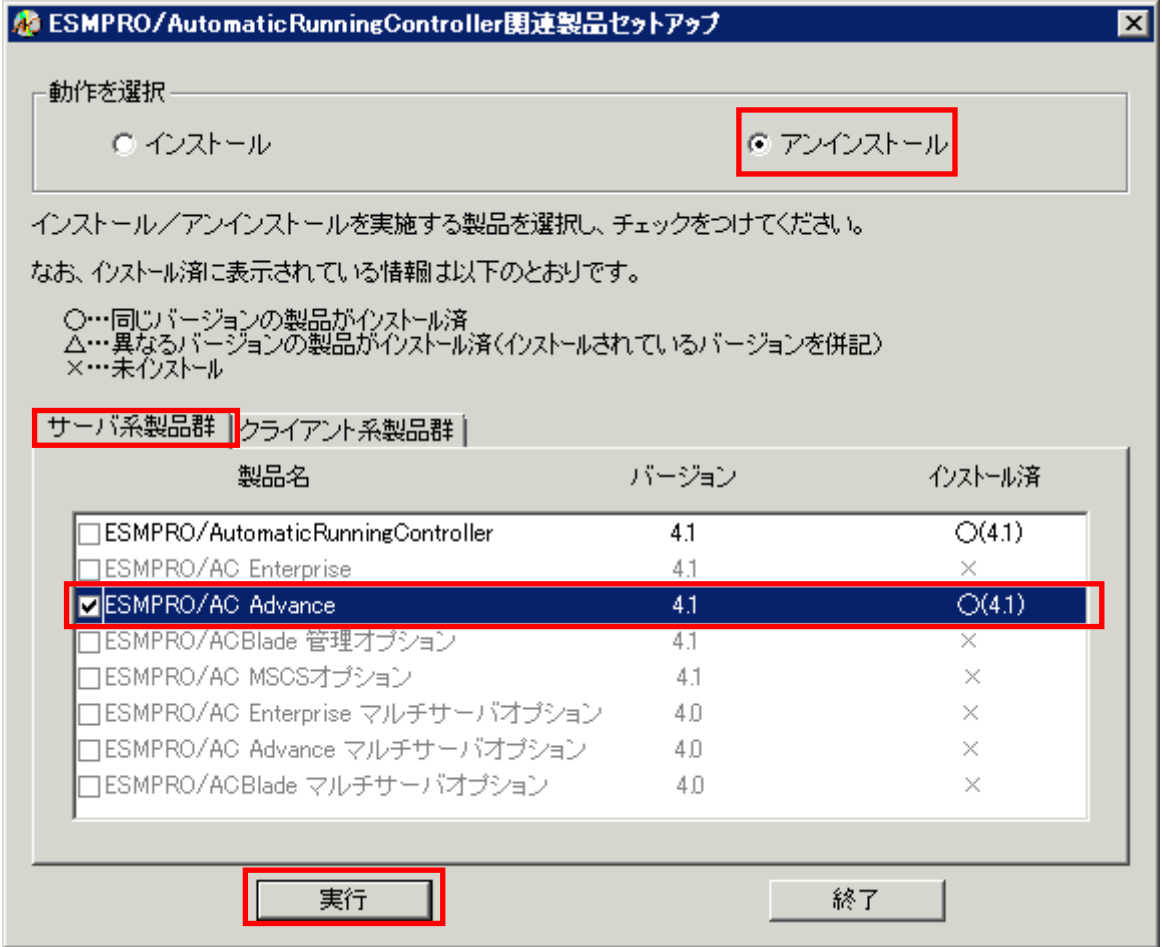

 ESMPRO/AC Advanceのクライアント系製品をアンインストールする場合、「動作を選択」 のラジオボタンで「アンインストール」を選択したあと、クライアント系製品群タブの中 からESMPRO/AC Advanceを選択し、チェックを有効にします。

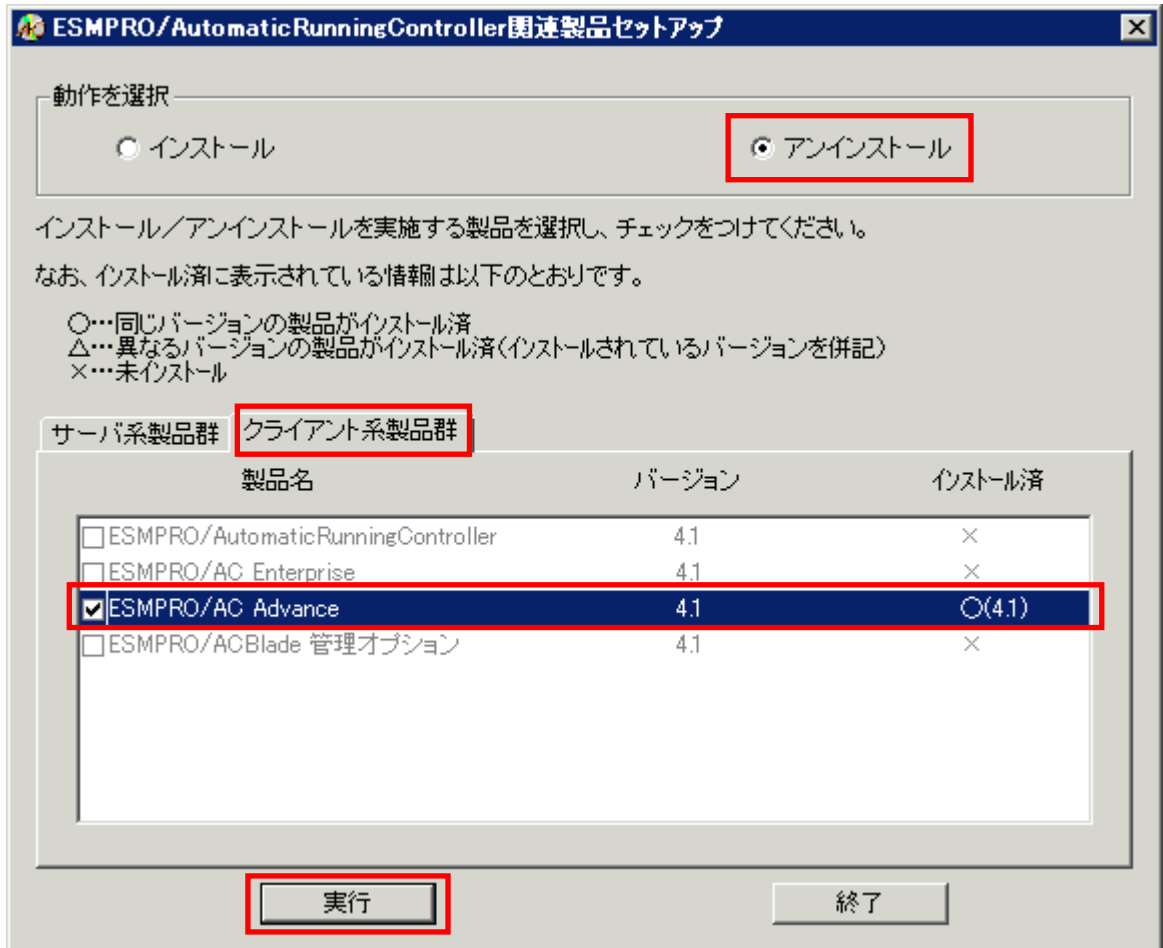

- (4) 「実行」ボタンを選択します。
- (5) 選択した製品のアンインストール確認メッセージが表示されますので、「はい」を選択します。

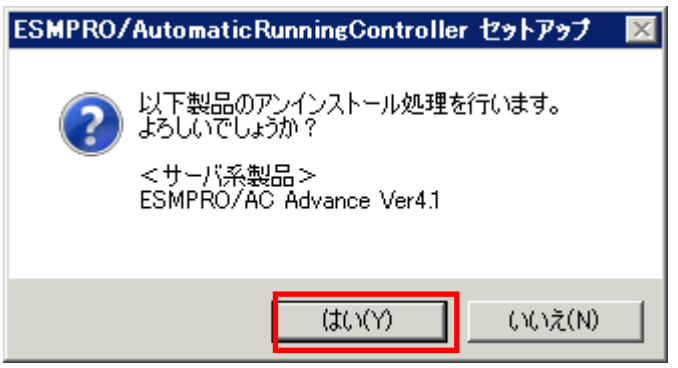

(6) インストーラが起動され、もう一度確認メッセージが表示されますので、「はい」を選択しま す。

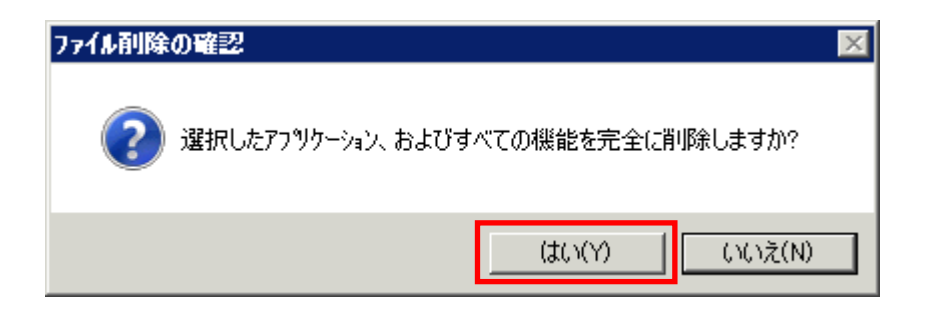

- (7) ファイルの削除が行われます。
- (8) 次の画面が表示されたら、アンインストールの完了です。「完了」ボタンを選択します。

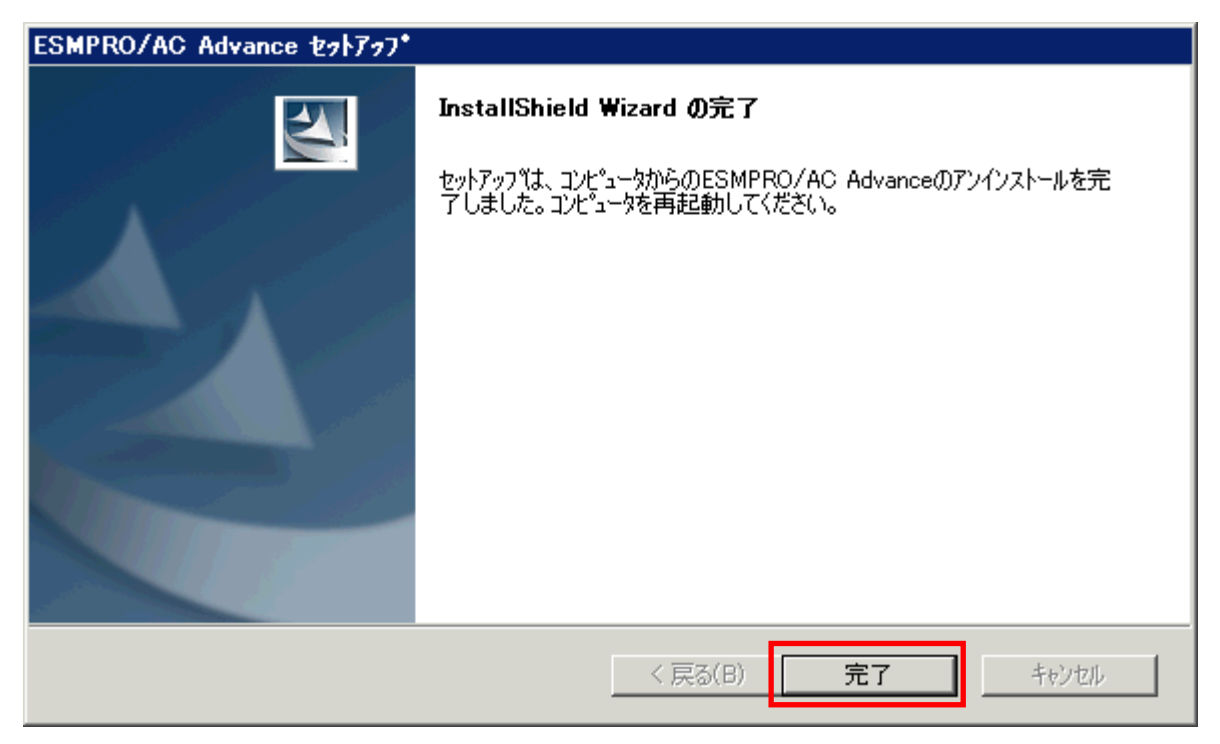

(9) 最初の画面に戻り、ESMPRO/AC Advanceのインストール済欄に×が表示されていることを確認 します。

<サーバ系製品のアンインストール後の画面>

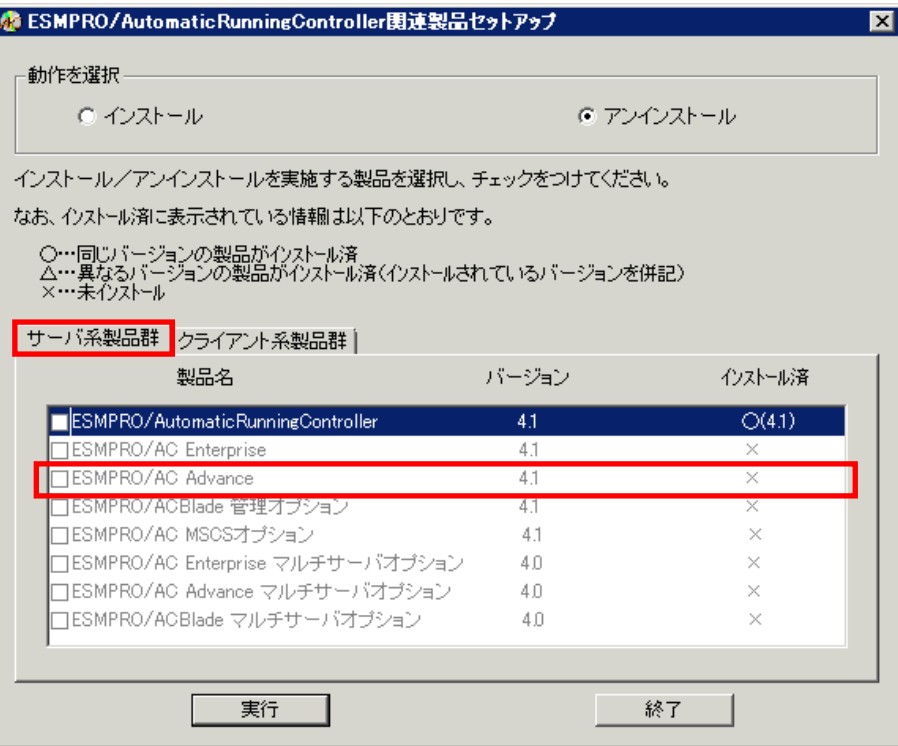

<クライアント系製品のアンインストール後の画面>

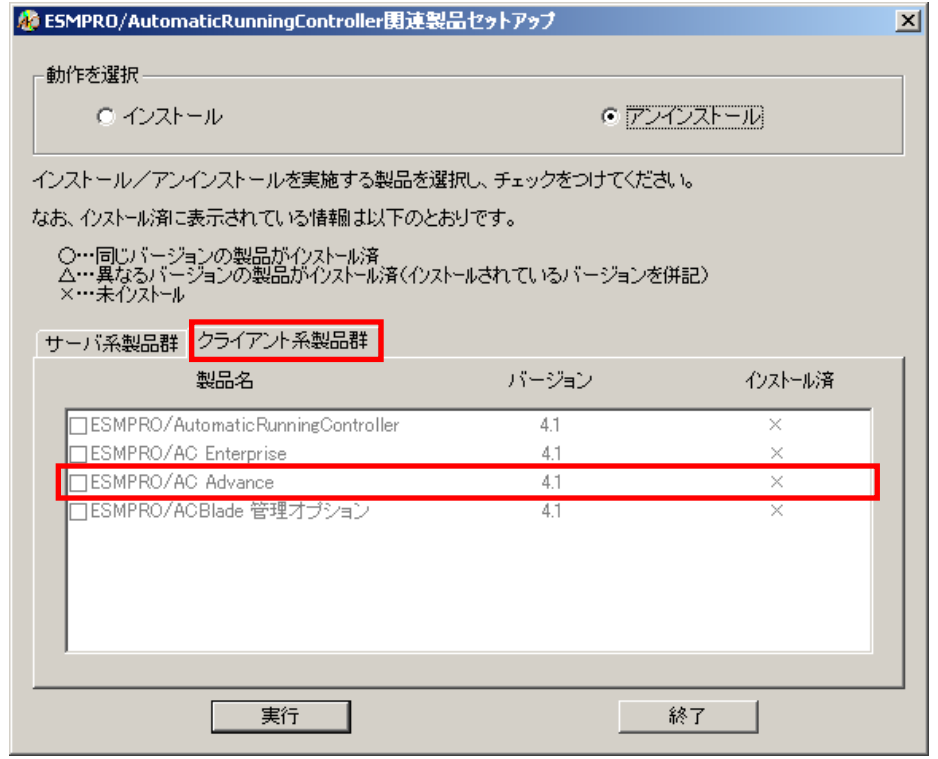

(10) アンインストール後は、Setupac.exe を終了してシステムを再起動してください。

# <span id="page-18-0"></span>第4章 AMC 機能

ESMPRO/AC Advance では、ESMPRO/AC Advance マルチサーバオプションがインストールされたサー バの統合管理を実現させるため、AMC(AC Management Console)機能を搭載しています。

### 4.1 AMC 機能を使用するためのセットアップ

[スタート]-[ESMPRO\_AutomaticRunningController]から「ESMPRO\_AC 環境ウィザード」を起動し、 「環境設定ウィザード」を選択します。

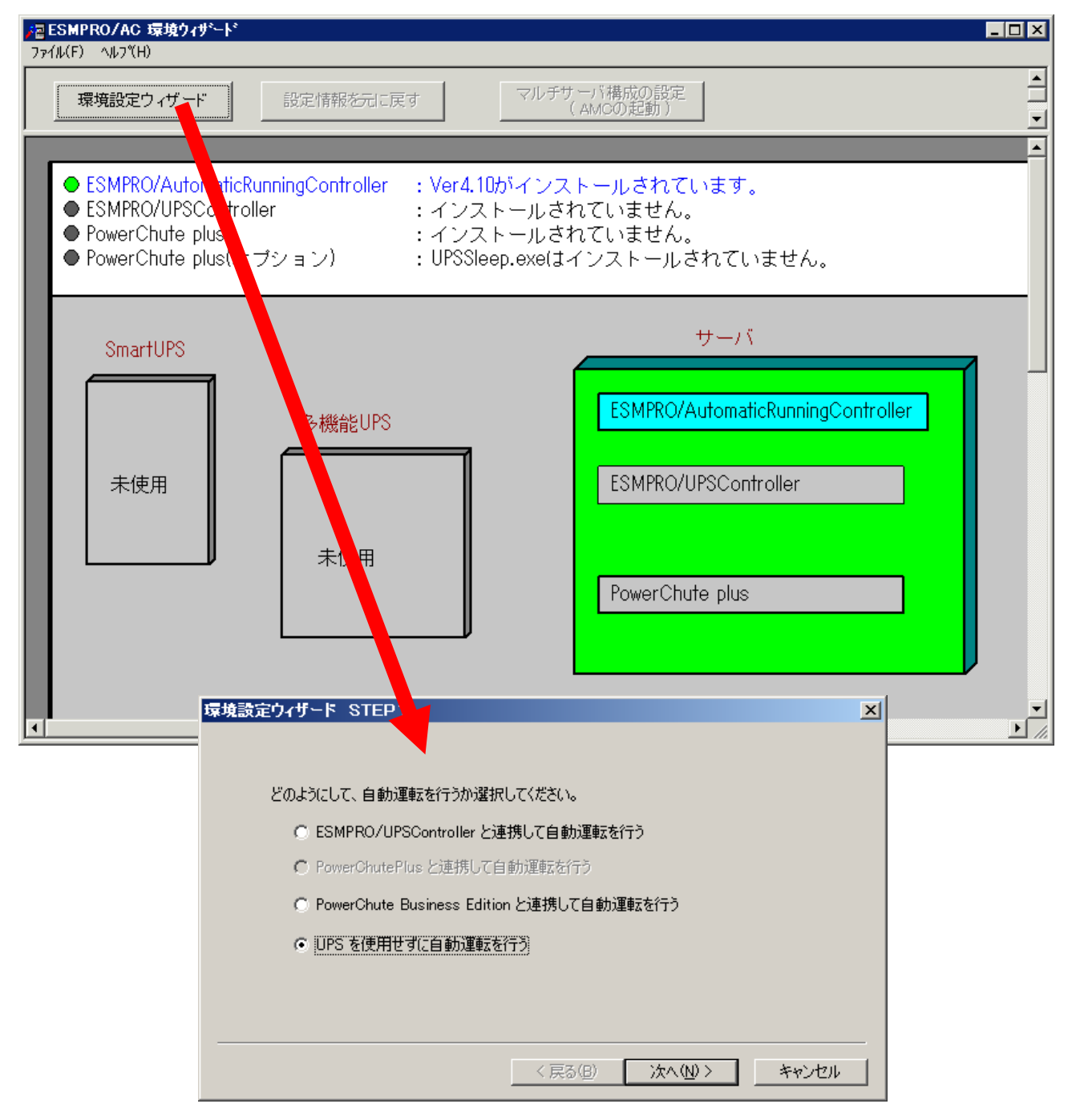

"UPS を使用せずに自動運転を行う"を選択し、「次へ(N)>」ボタンを押します。

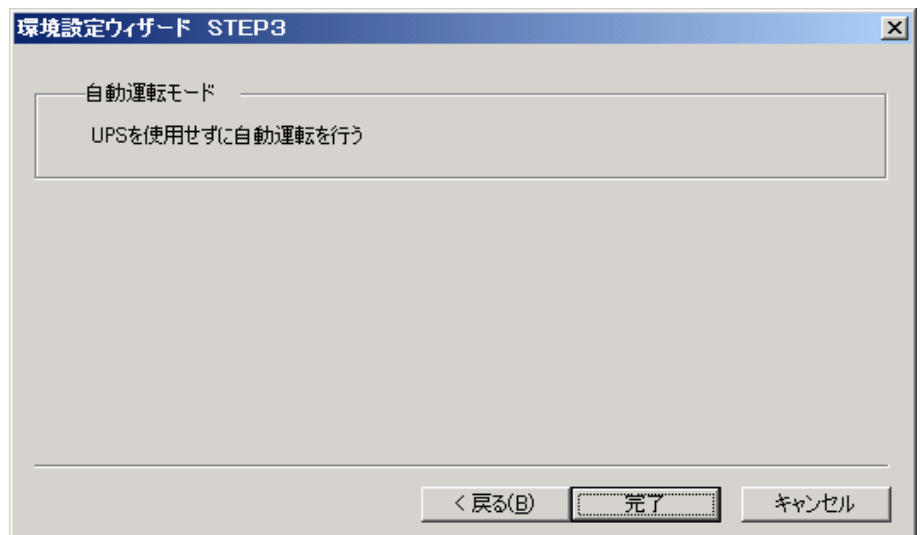

「完了」ボタンを選択すると、以下のようなメッセージが表示されます。

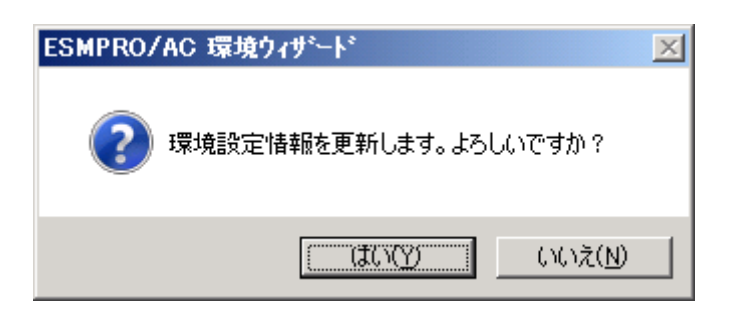

「はい(Y)」を選択すると、AMC の起動を確認するダイアログが表示されます。

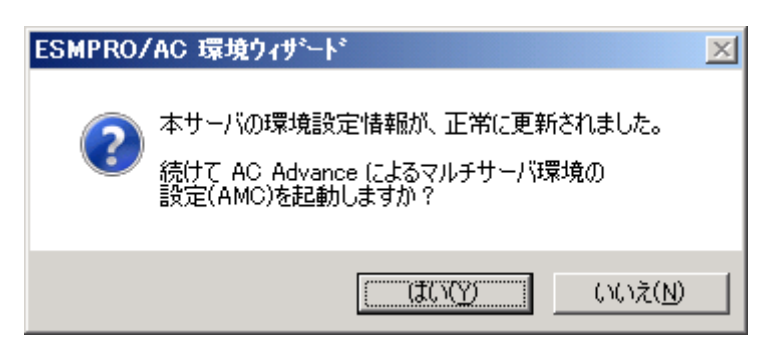

AMC を起動します。

「編集」メニューから「電源制御グループ作成」を選択し、グループ名を入力します。

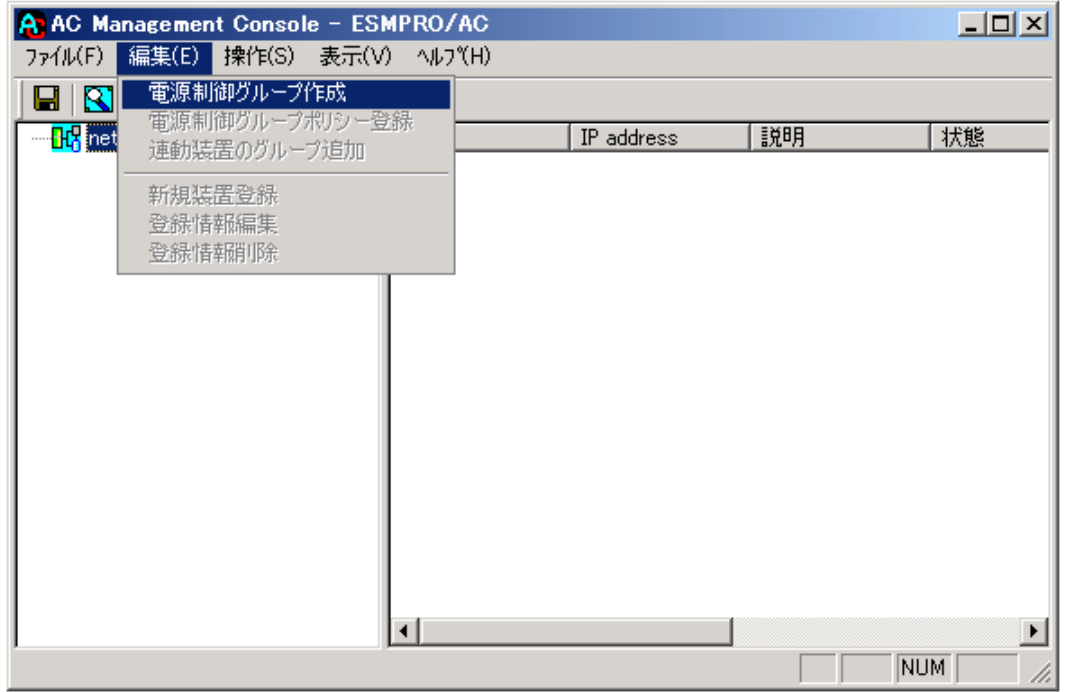

作成したグループ配下のアイコンをクリックすると、グループポリシーの入力画面が表示されま すので、制御端末が複数台のときは制御端末に届くローカルブロードキャストアドレスを、制御 端末が1台のみのときは ESMPRO/AC Advance をインストールした制御端末の IP address を入力 します。

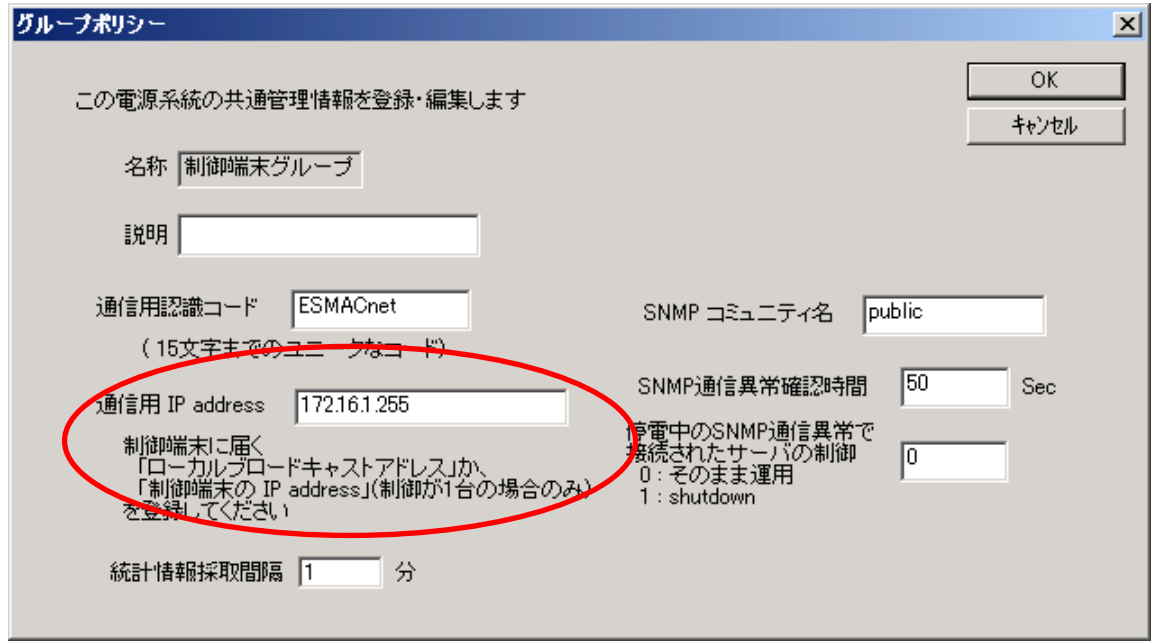

 次に、ツリー上の「制御端末」にカーソルを当て、「編集」メニューから「新規装置登録」を選 択します。

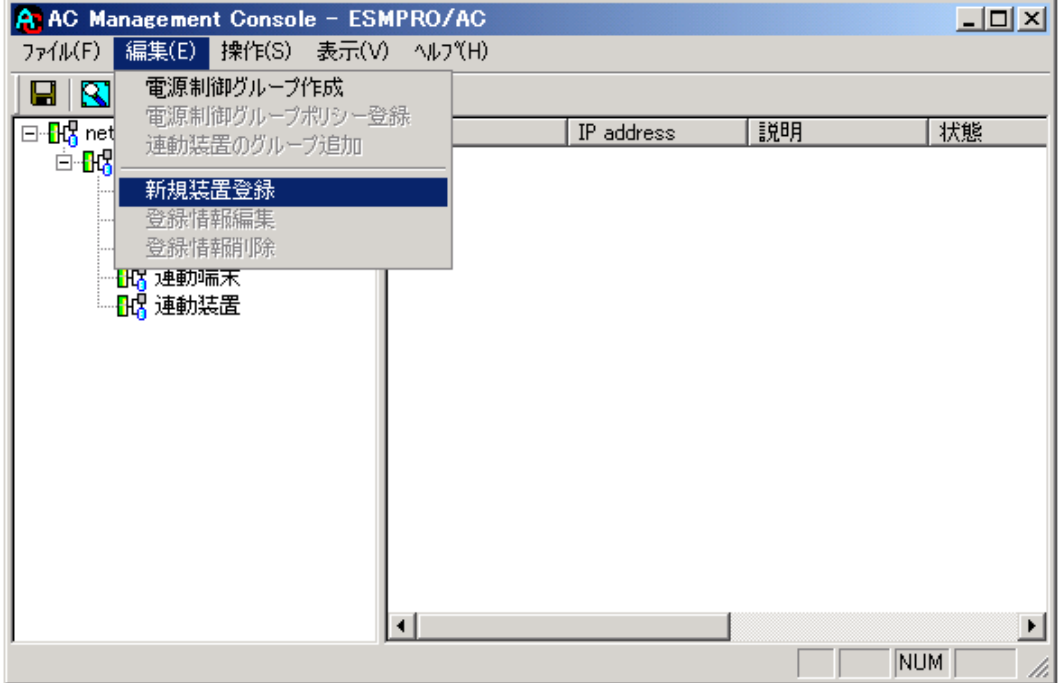

「制御端末(サーバ)」の入力画面が表示されますので、制御端末(サーバ)の情報を入力しま す。

制御端末をリモート起動する場合は、Advance option mode のチェックを有効にし、リモート起 動用 MAC address、リモート起動用 IP address、リモート起動用 ネットマスクを入力します。 MAC address は、コマンドプロンプトから"ipconfig /all" と入力し、出力結果に表示されてい る Physical Address を入力します。

リモート起動用 MAC address には WOL 機能が有効な LAN ポートの MAC address を入力します。

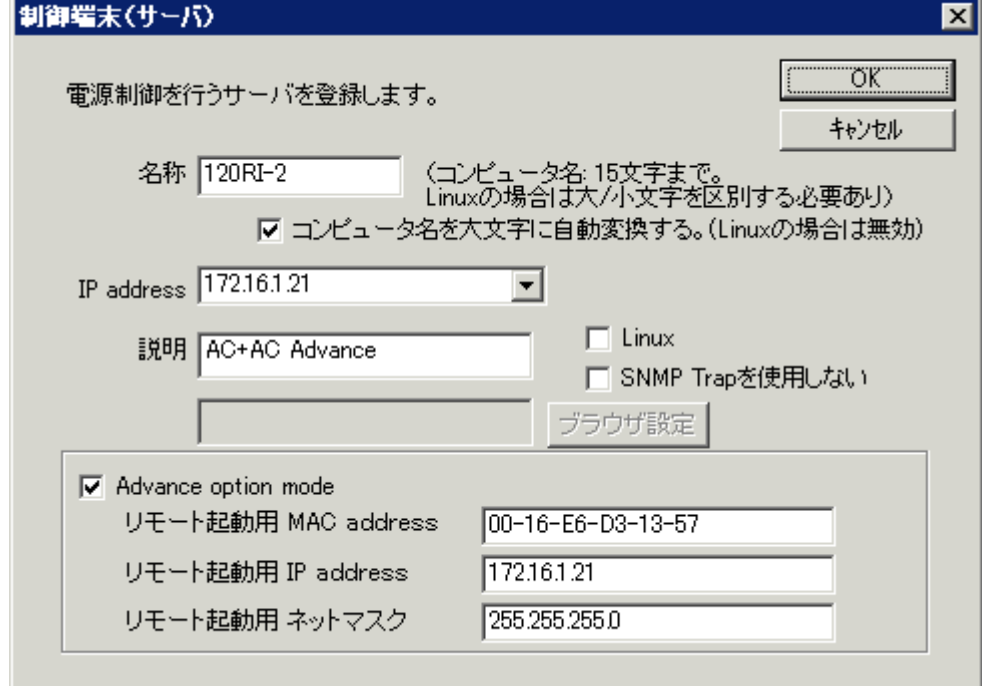

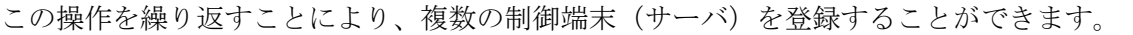

 次に、ツリー上の「連動端末」にカーソルを当て、「編集」メニューから「新規装置登録」を 選択します。

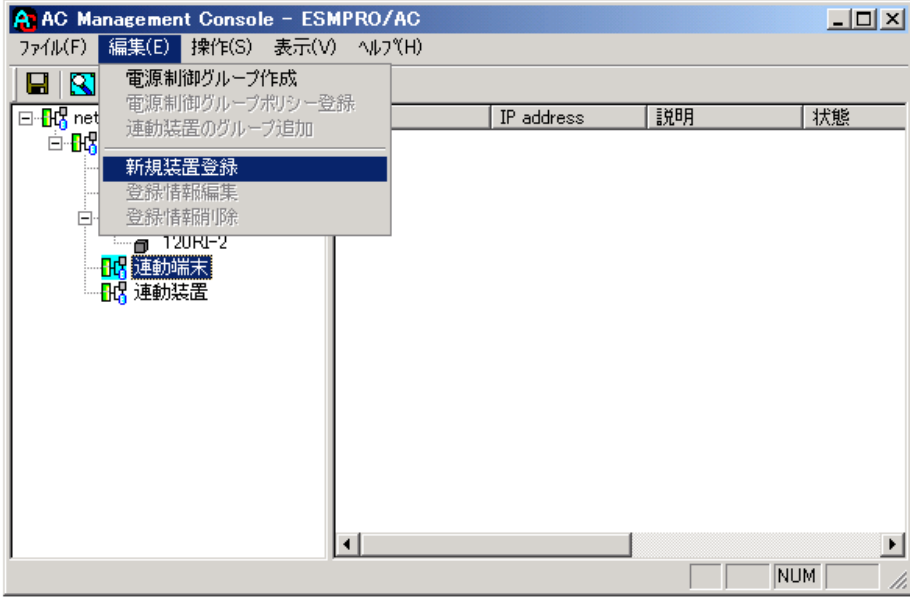

「連動端末(サーバ)」の入力画面が表示されますので、ESMPRO/AC Advance マルチサーバオプ ションがインストールされた連動端末(サーバ)の情報を入力します。

Advance option mode のチェックを有効にし、リモート起動用 MAC address、リモート起動用 IP address、リモート起動用 ネットマスクを入力します。連動端末の MAC address は、連動端 末にてコマンドプロンプトから"ipconfig /all" と入力し、出力結果に表示されている Physical Address を入力します。

リモート起動用 MAC address には WOL 機能が有効な LAN ポートの MAC address を入力します。

この操作を繰り返すことにより、複数の連動端末(サーバ)を登録することができます。

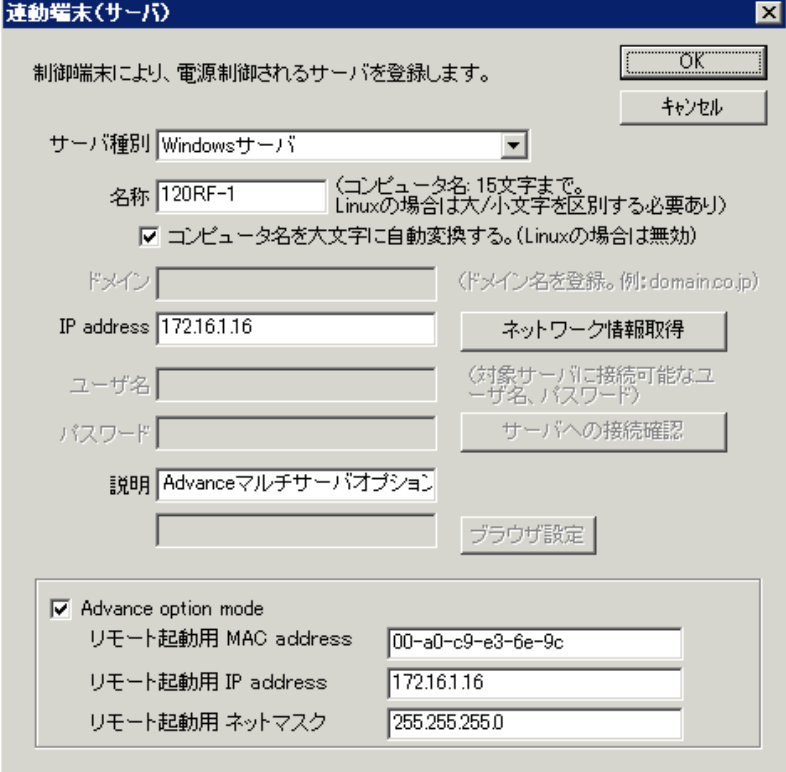

### <span id="page-23-0"></span>4.2 マルチサーバ構成の運用例

AMC では、制御端末に ESMPRO/AC Advance がインストールされたサーバ、連動端末に ESMPRO/AC Advance マルチサーバオプションがインストールされた端末を登録します。

(1) 制御端末1台、連動端末1台の場合

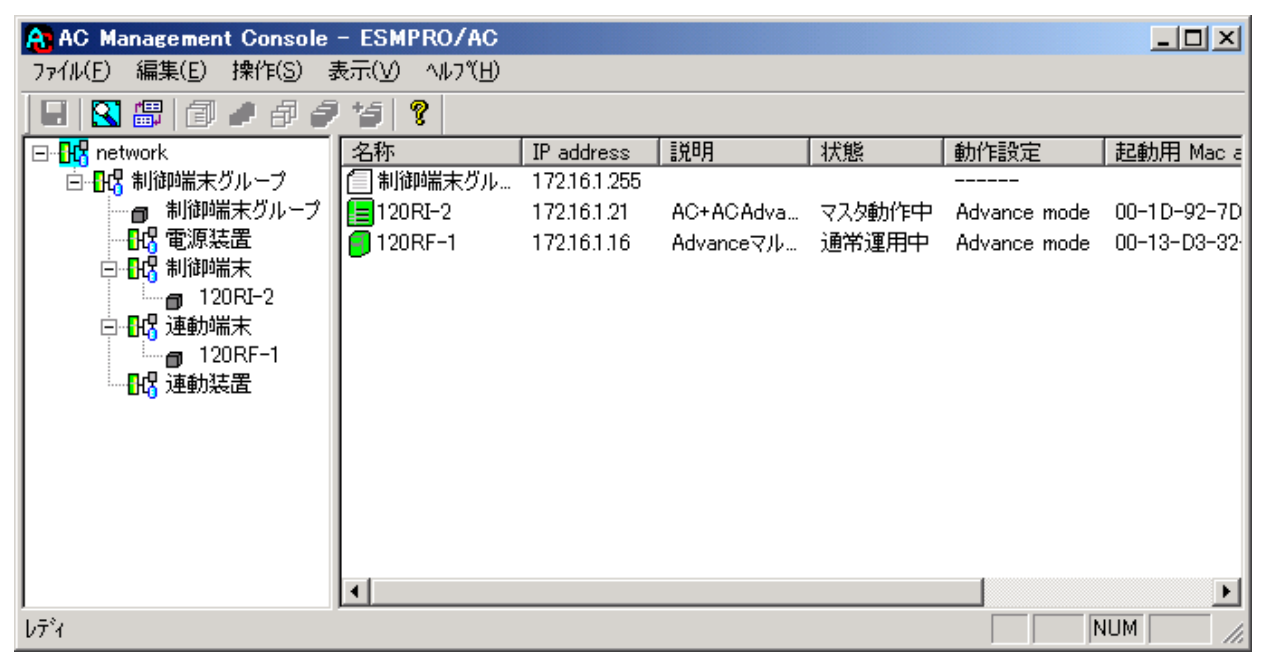

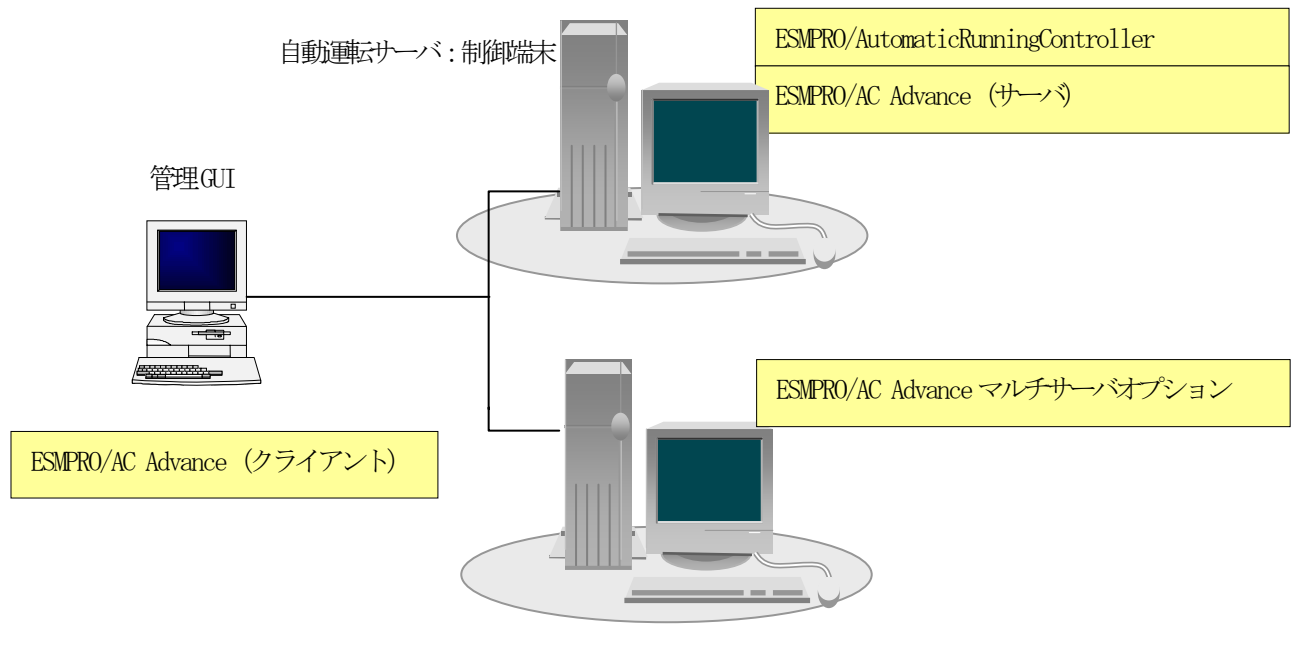

自動運転サーバ:連動端末

(2) 制御端末1台、連動端末2台の場合

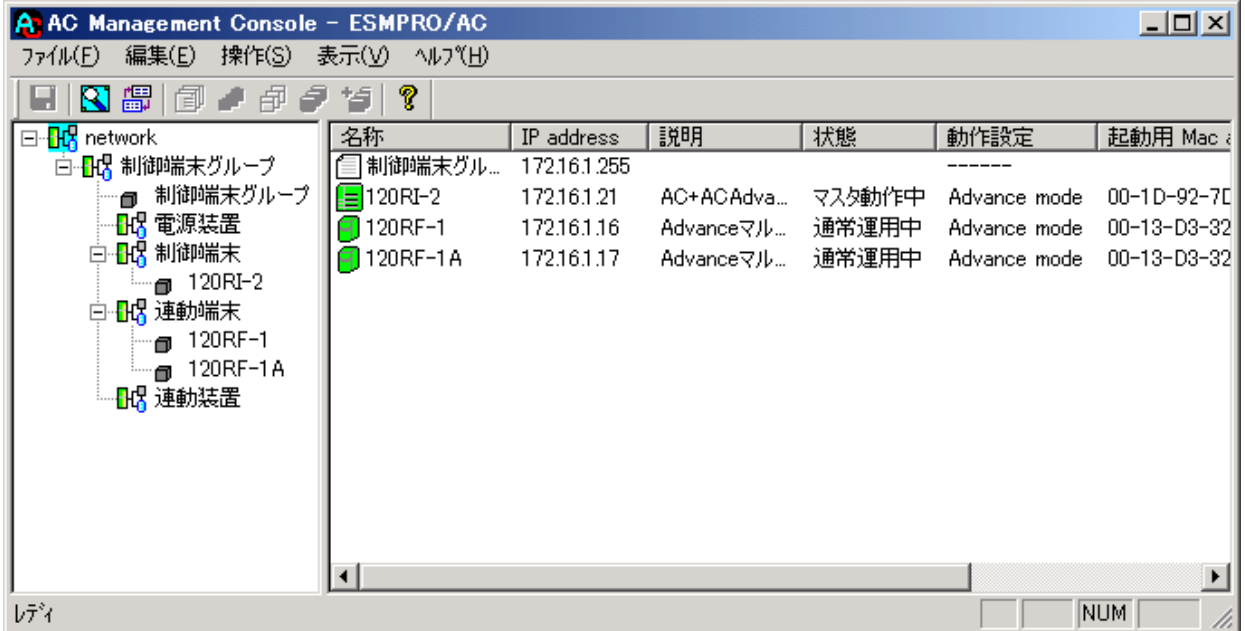

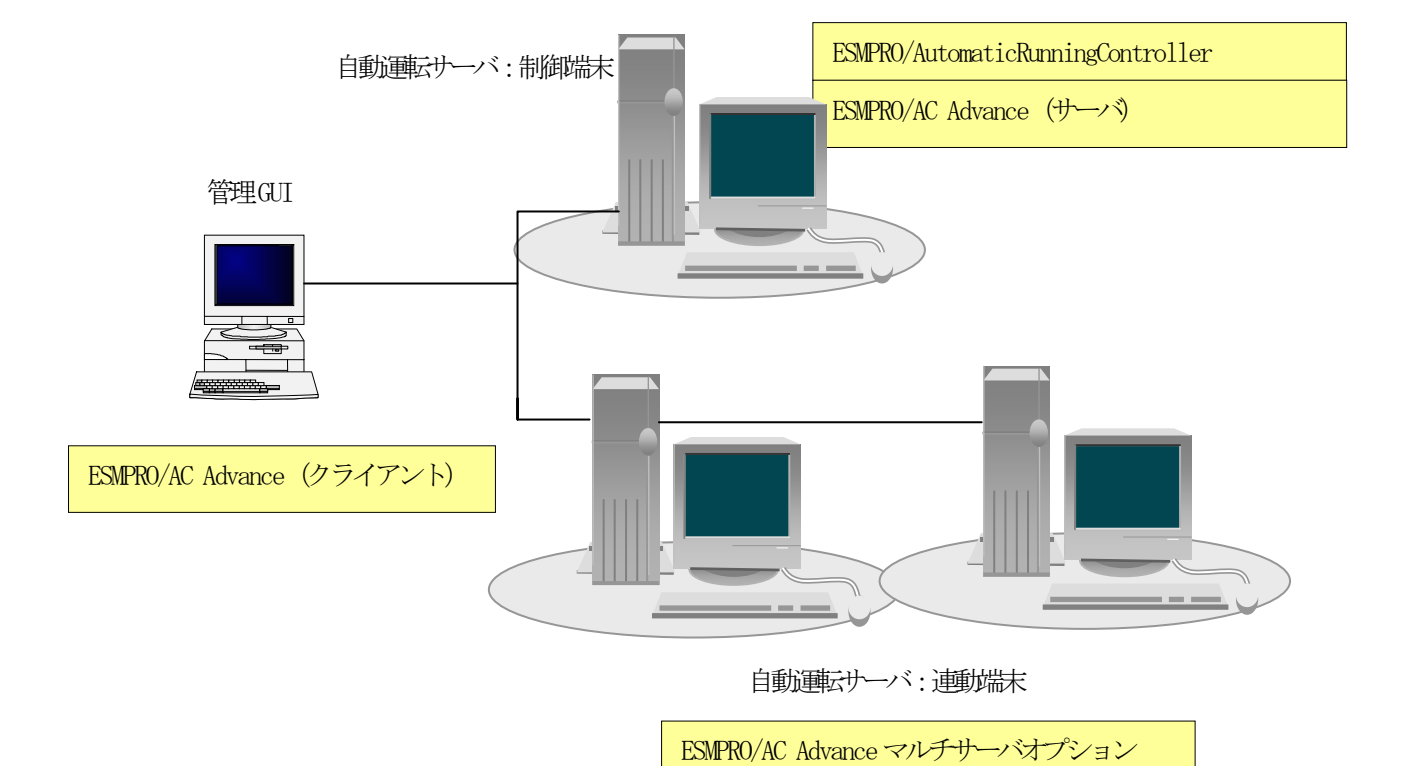

(3) 制御端末2台、連動端末2台の場合

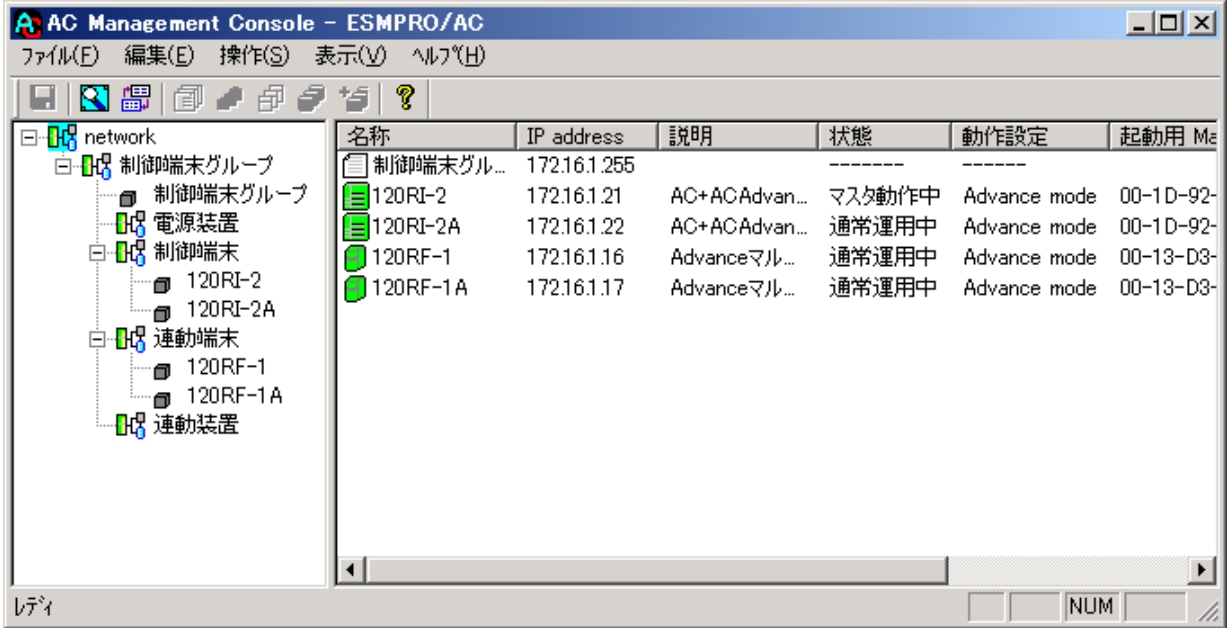

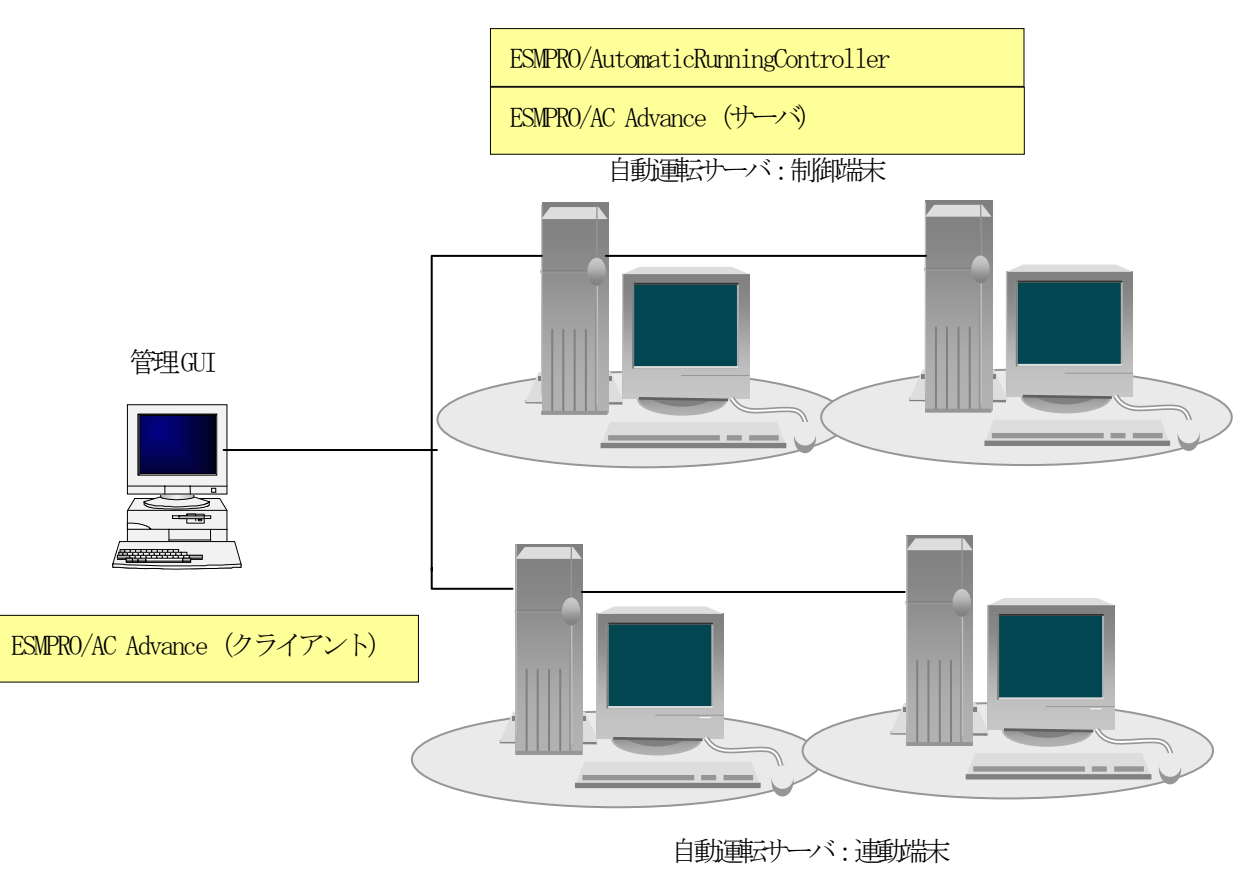

ESMPRO/AC Advanceマルチサーバオプション

# <span id="page-26-0"></span>第5章 スケジュール運転の設定

### 5.1 制御端末のスケジュール設定

制御端末のスケジュール登録を行うには、『ESMPRO/AutomaticRunningController GUI』の設定 を行う必要があります。

以下を例に、スケジュール運転の設定方法を説明します。 ①月曜日から金曜日までは、23時00分 にリブート。 2土日祝は、運用しない。

(1) ESMPRO/AutomaticRunningController GUIの起動

[スタート]メニュー →[プログラム] → [ESMPRO\_AutomaticRunningController] →[ESMPRO\_AC]を起動 してください。

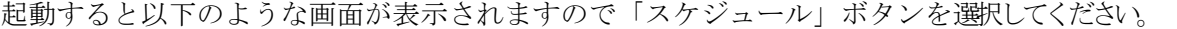

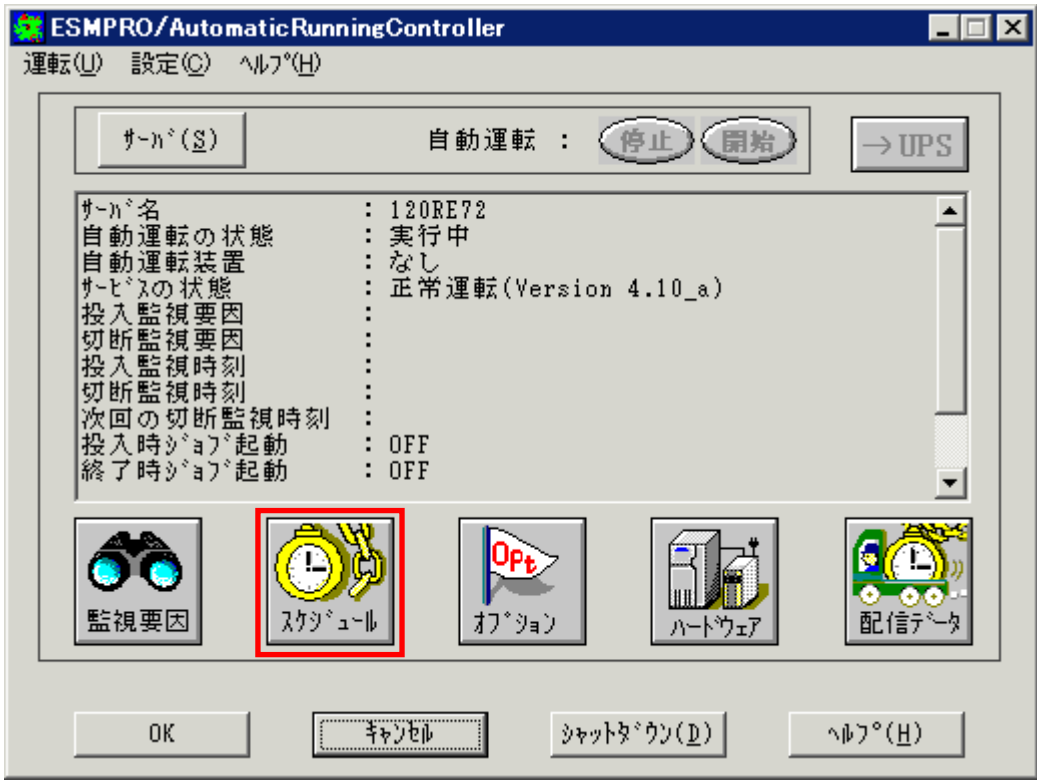

<span id="page-27-0"></span>(2) 「スケジュール」画面が表示されますので、画面内の "通常 09時00分から17時00分まで "(赤枠)を選択し「修正」ボタンを選択してください。

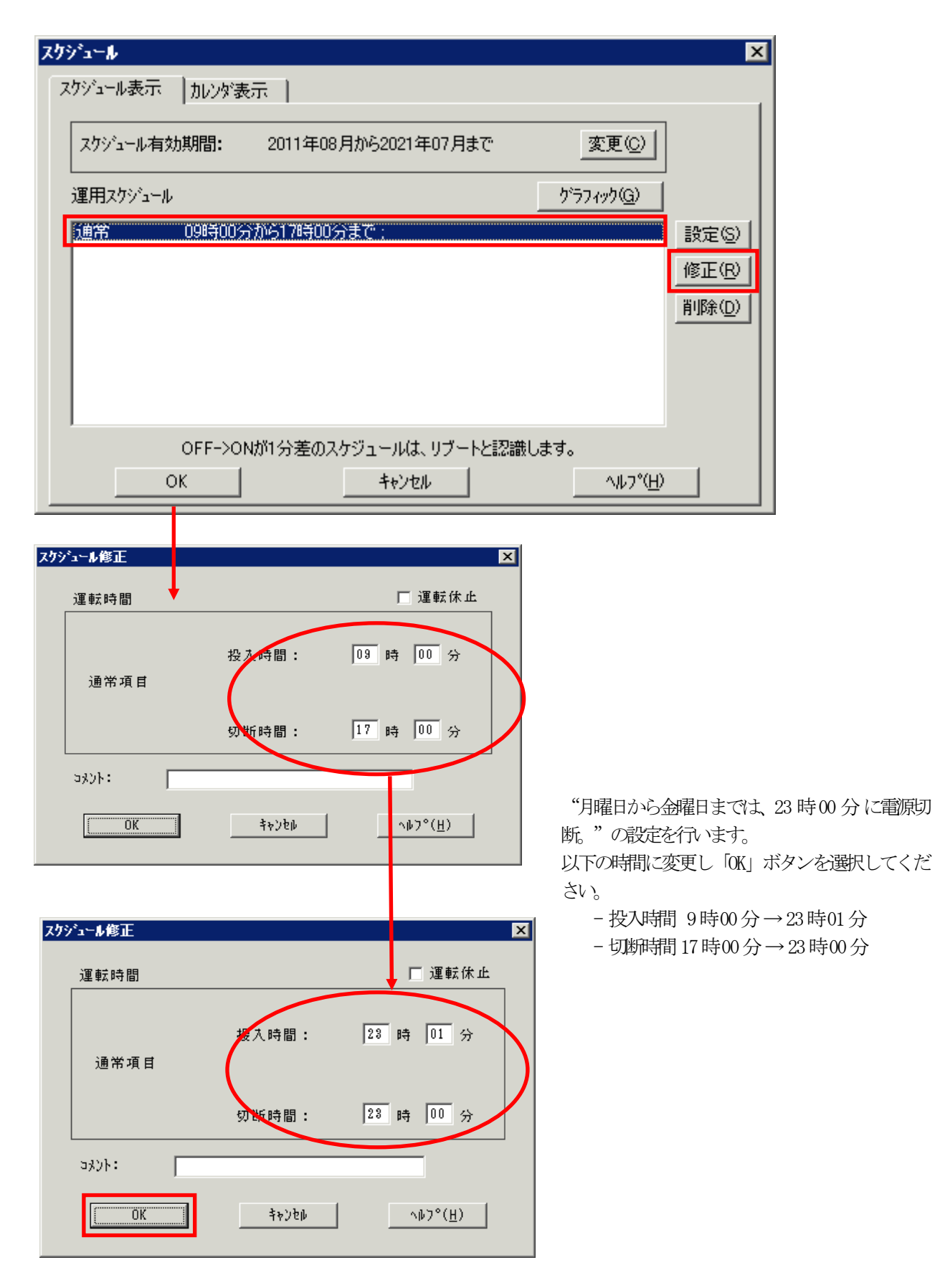

<span id="page-28-0"></span>(3) 「スケジュール」画面に戻りますので、(2)で変更した時間が反映されているか確認を行います。 問題なければ、「設定」ボタンを選択して、"2上日祝は、運用しない。"の設定を行います。

①「設定」画面が表示されましたら「祭日休日指定」タブを選択します。赤枠内全てのチェックを有効にします。 ②次に「曜日指定」タブを選択します。

同じく赤枠内のように、「複数曜日」と「日」、「土」、「運転休止」のチェックを有効にして「OK」ボタンを選 択してください。

③「スケジュール」画面に戻りますので、「OK」ボタンを選択してください。

④青枠のようなメッセージ画面が表示されますので、全て「はい」または「OK」ボタンを選択してください。

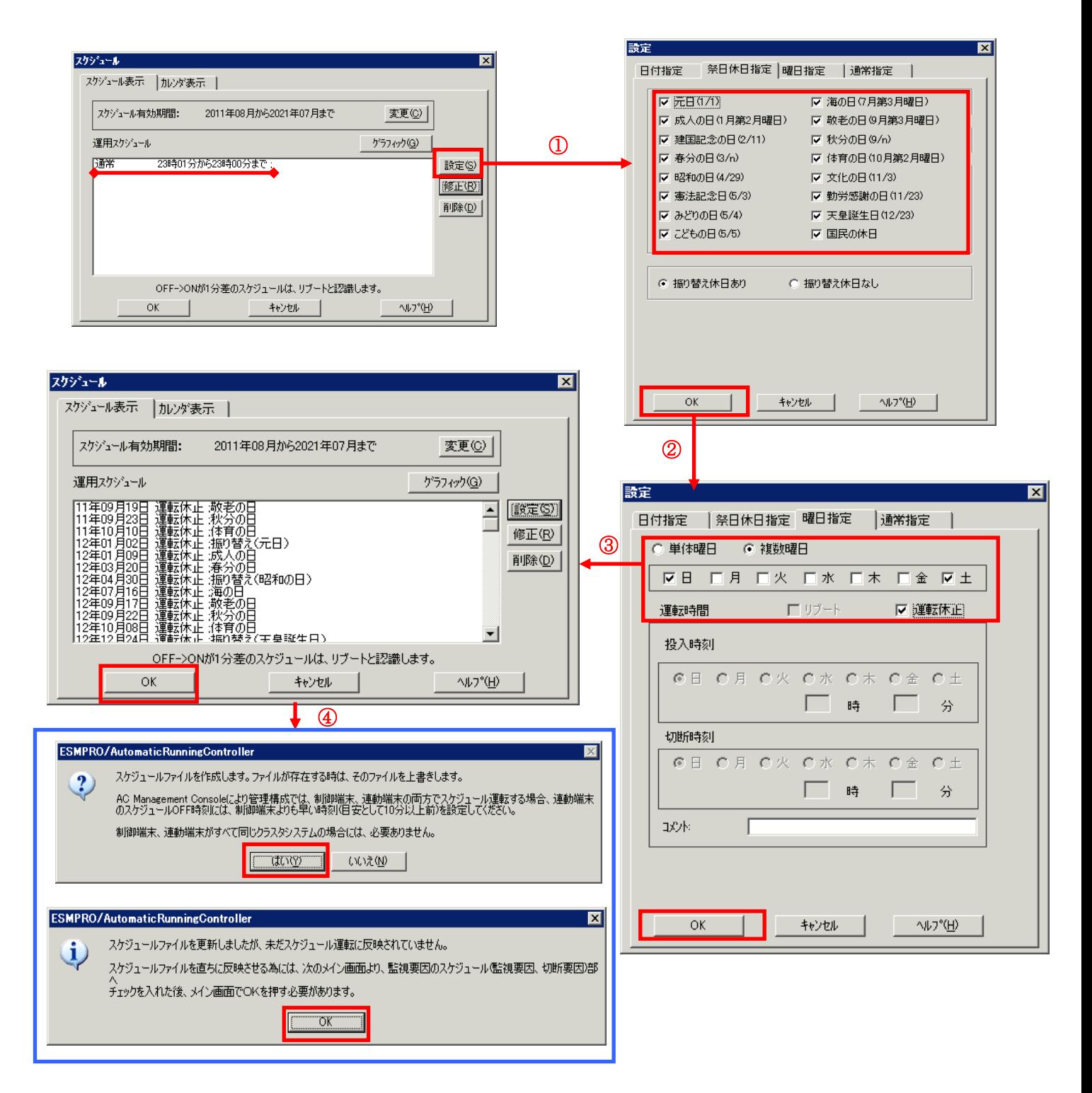

- (4) 以下のような画面に戻りましたら、「監視要因」ボタンを選択してください。
	- ① 以下のような画面が表示されましたら、「切断要因」タブ内にある、"基本部"欄の「スケジュール」の チェックを有効にしてください。 その後「OK」ボタンを選択してください。
	- ②メッセージ画面が表示されますので、「OK」ボタンを選択してください。

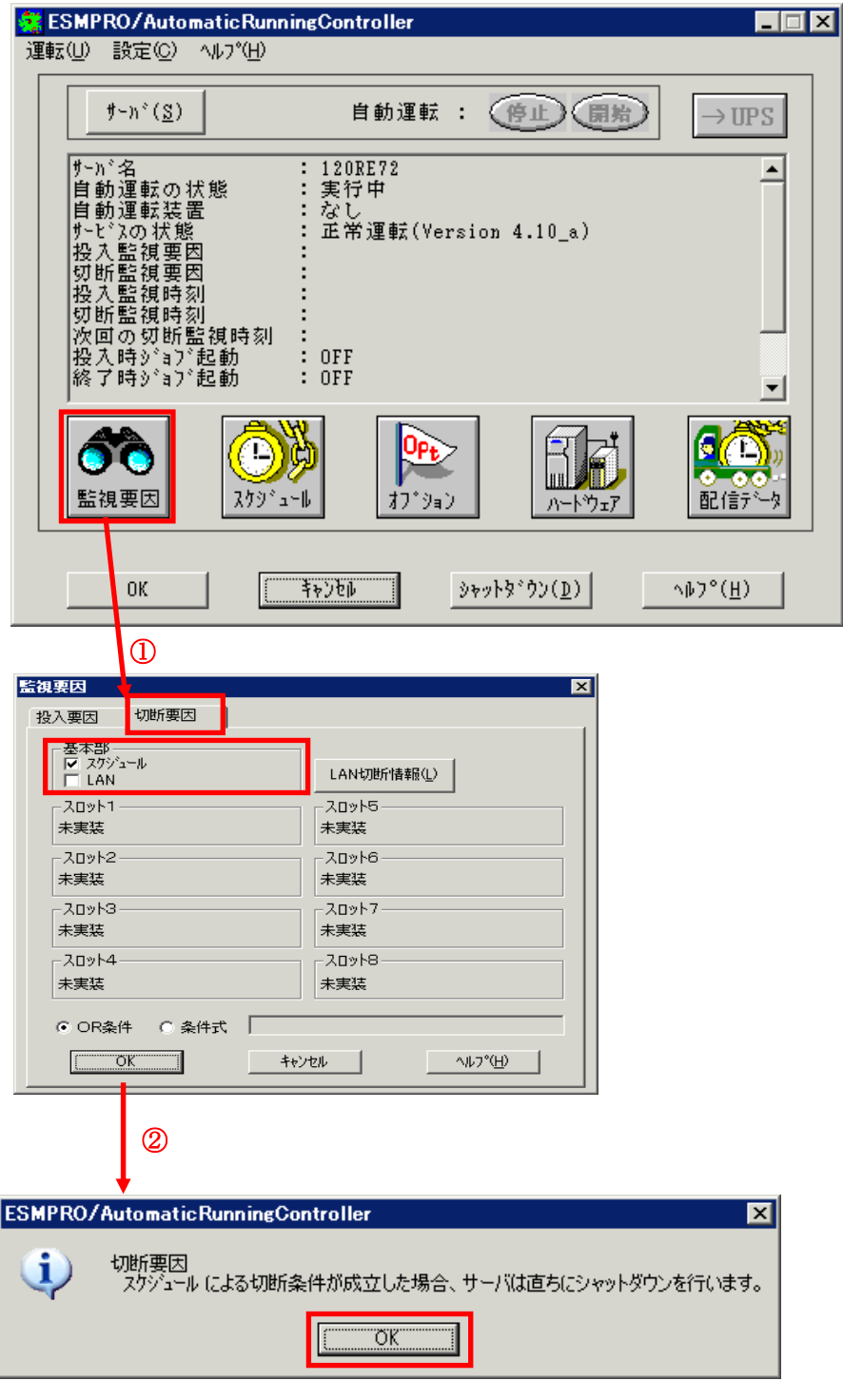

(5) 以下のような画面に戻りましたら、「OK」ボタンを選択してください。

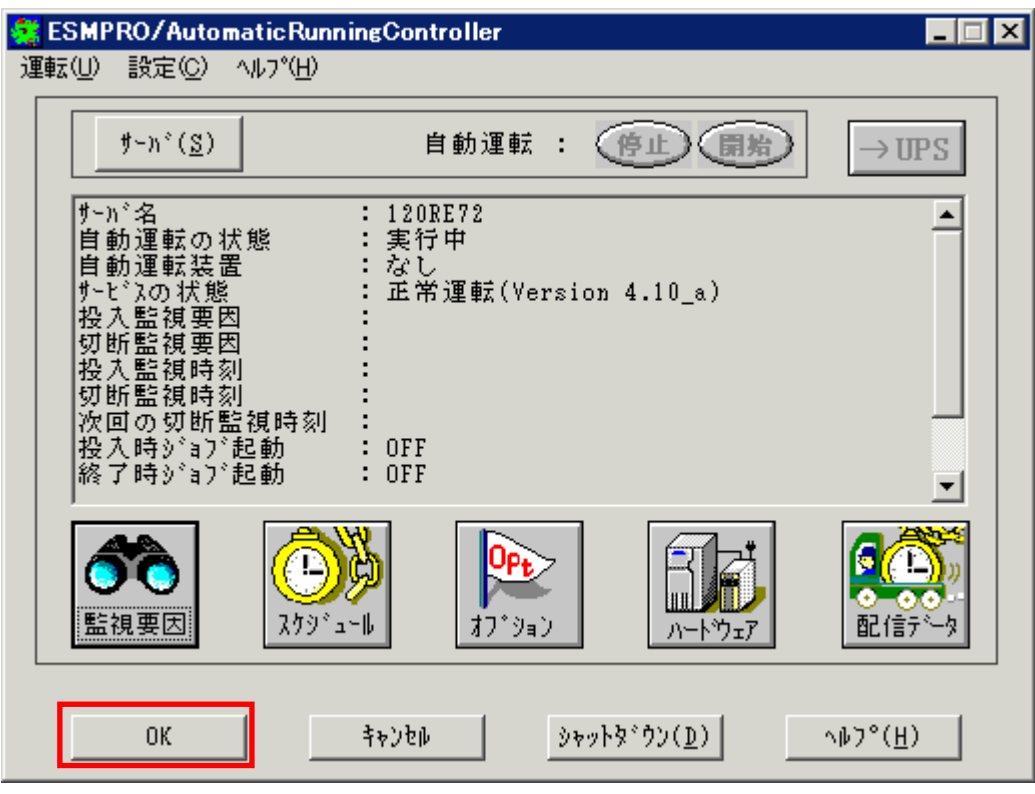

以下のようなメッセージ画面が表示されます。

「OK」ボタンを選択すると、ESMPRO/AutomaticRunningController GUI が終了します。 「キャンセル」ボタンを選択すると、切断監視要因、切断監視時刻、次回の切断監視時刻に、 スケジュール運転情報が表示されます。

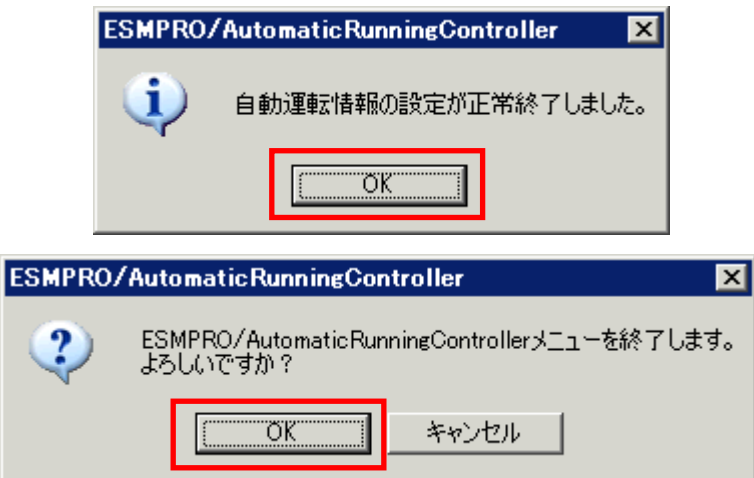

(6) 「スケジュール」ボタンを選択し、グラフィック表示やカレンダ表示にて正しくスケ ジュールが登録されていることをご確認ください。

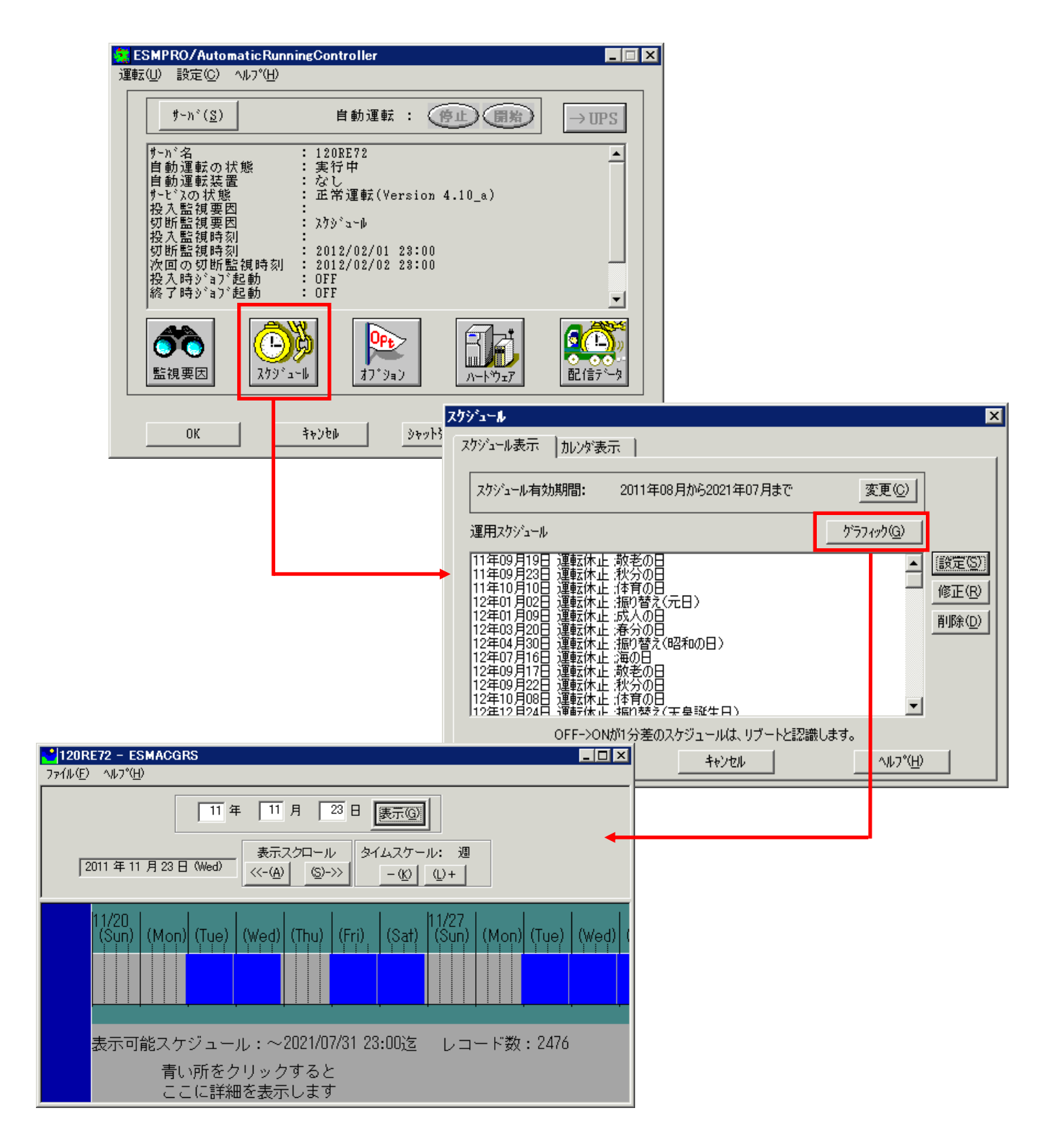

### <span id="page-32-0"></span>5.2 連動端末のスケジュール設定

連動端末でスケジュール運転を行うための手順としては、制御端末上の ESMPRO/AC GUI にて連動端末へ接続し、直接 連動端末のスケジュール運転の設定を行う方法と、制御端末上で設定ファイルを作成し、そのファイルをWindows 連動端末 へ送信する二種類の方法があります。以下では、に手順を記載します。

以下を例に、スケジュール運転の設定方法を説明します。 ①月曜日から金曜日までは、8時00分 に電源投入。17時00分 に電源切断。 ②土日祝は、運用しない。

#### 5.2.1 Windows連動端末への直接設定

(1) ESMPRO/AutomaticRunningController GUIの起動。

[スタート]メニュー →[プログラム] → [ESMPRO\_AutomaticRunningController] →[AC Management Console] を起動してください。

起動すると以下のような画面が表示されますので、AC Management Consoleのツリー上で設定を行う対 象となるサーバ(以下の画面の場合は、連動端末の 120RF-1)を選択し、右クリックメニューの[指定サーバの設定] を選択して、ESMPRO/AutomaticRunningController GUIを起動してください。

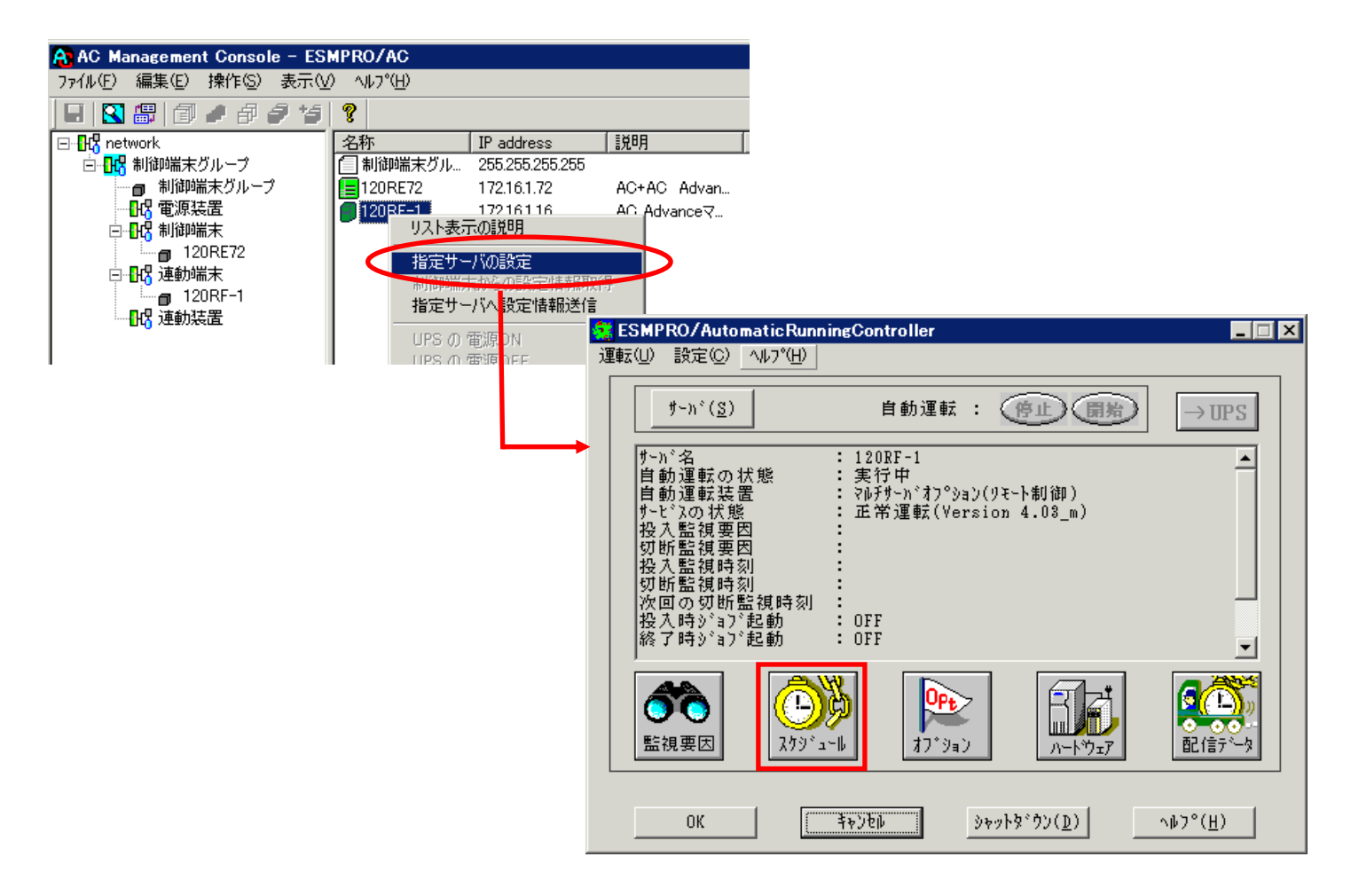

(2) スケジュールの設定は「5.1 [制御端末のスケジュール設定](#page-26-0)[\(2\)](#page-27-0)[\(3\)」](#page-28-0)と同様の方法でスケジュール運転の設定 を行ってください。

- <span id="page-33-0"></span>(3) 以下のような画面に戻りましたら、「監視要因」ボタンを選択してください。
	- ①以下のような画面が表示されましたら、「投入要因」タブと「切断要因」タブ内にある、基 本部"欄の「スケジュール」のチェックを有効にしてください。 その後「OK」ボタンを選択してください。
	- ② メッセージ画面が表示されますので、「OK」ボタンを選択してください。

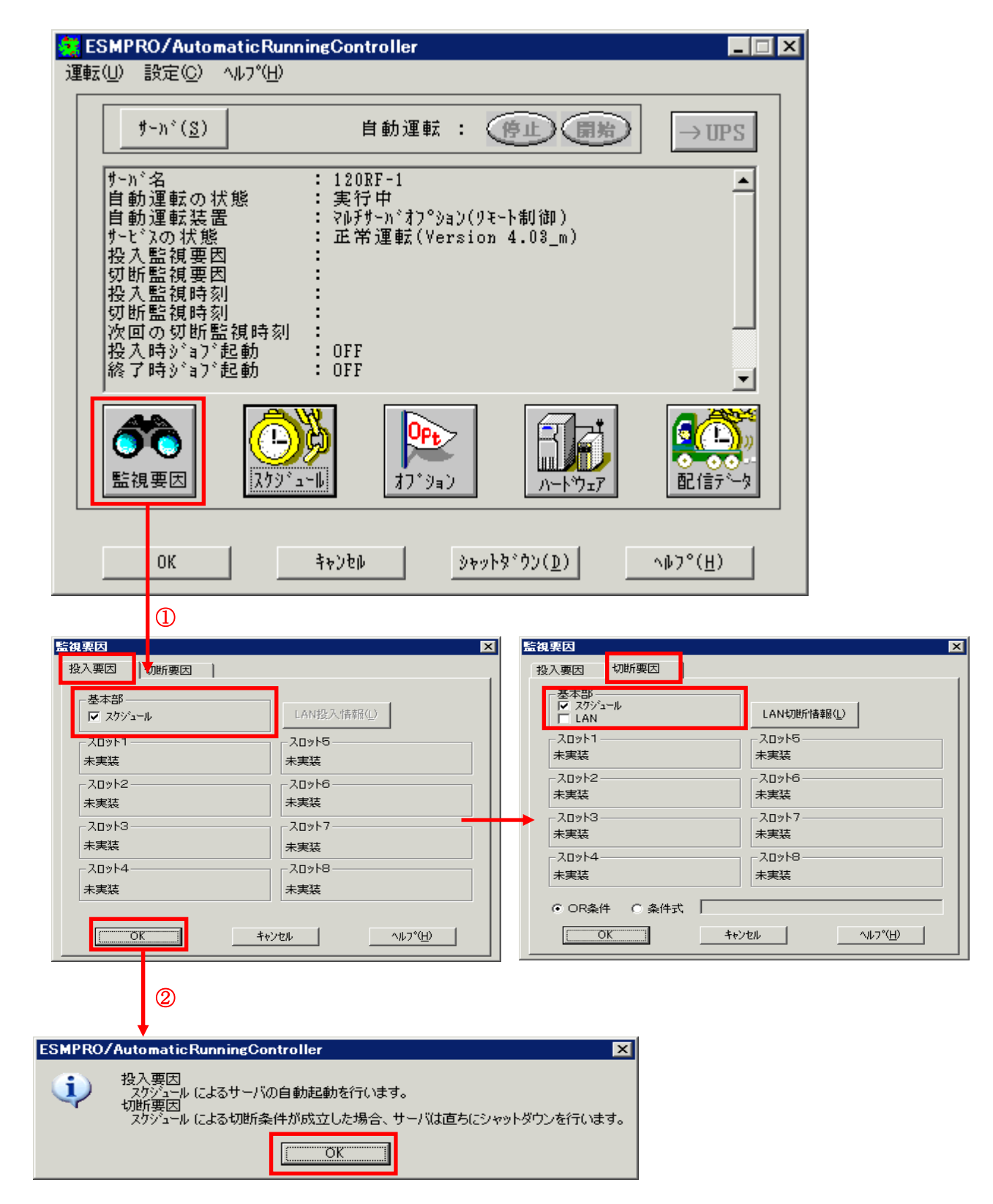

<span id="page-34-0"></span>(4) 以下のような画面に戻りましたら、「OK」ボタンを選択してください。

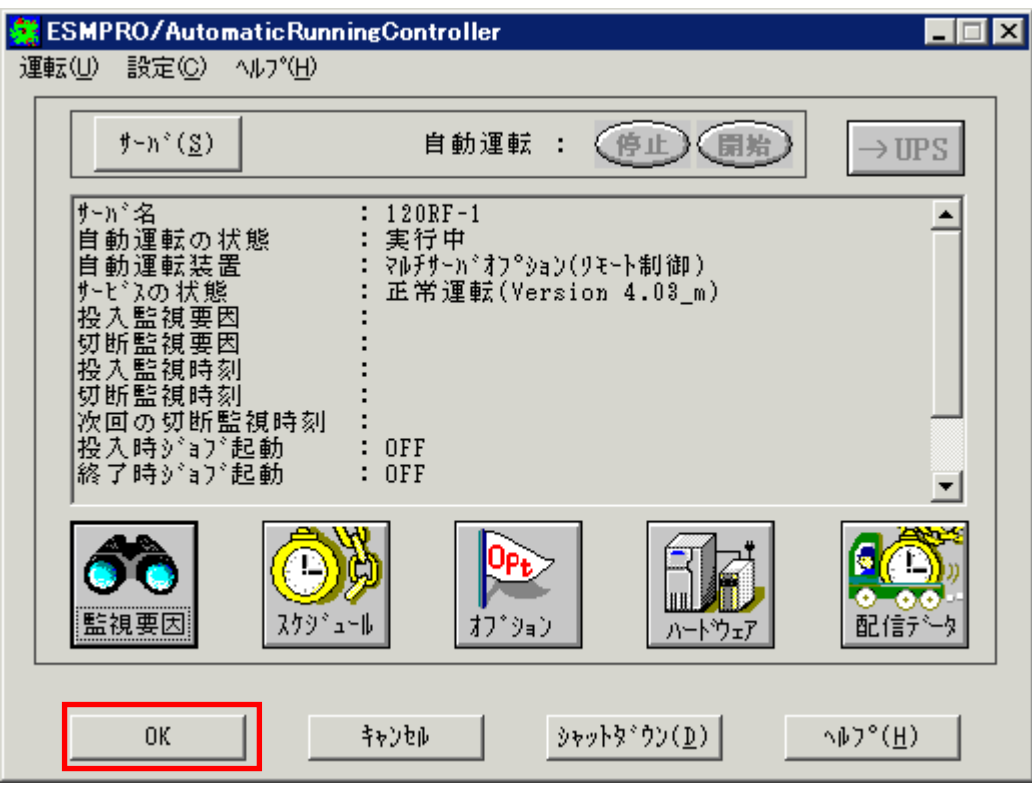

以下のような画面が表示されます。

「OK」ボタンを選択すると、ESMPRO/AutomaticRunningController GUI が終了します。 「キャンセル」ボタンを選択すると、投入監視要因、切断監視要因、投入監視時刻、 切断監視時刻、次回の切断監視時刻に、スケジュール運転情報が表示されます。

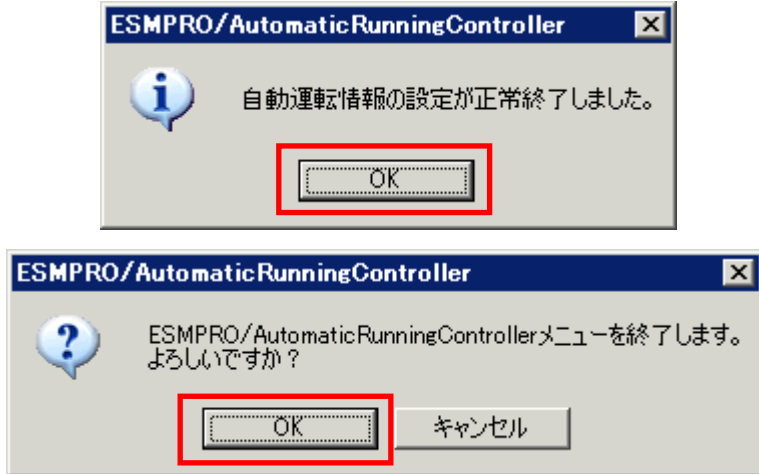

(5) 「スケジュール」ボタンを選択し、グラフィック表示やカレンダ表示にて正しくスケジュールが登録さ れていることをご確認ください。

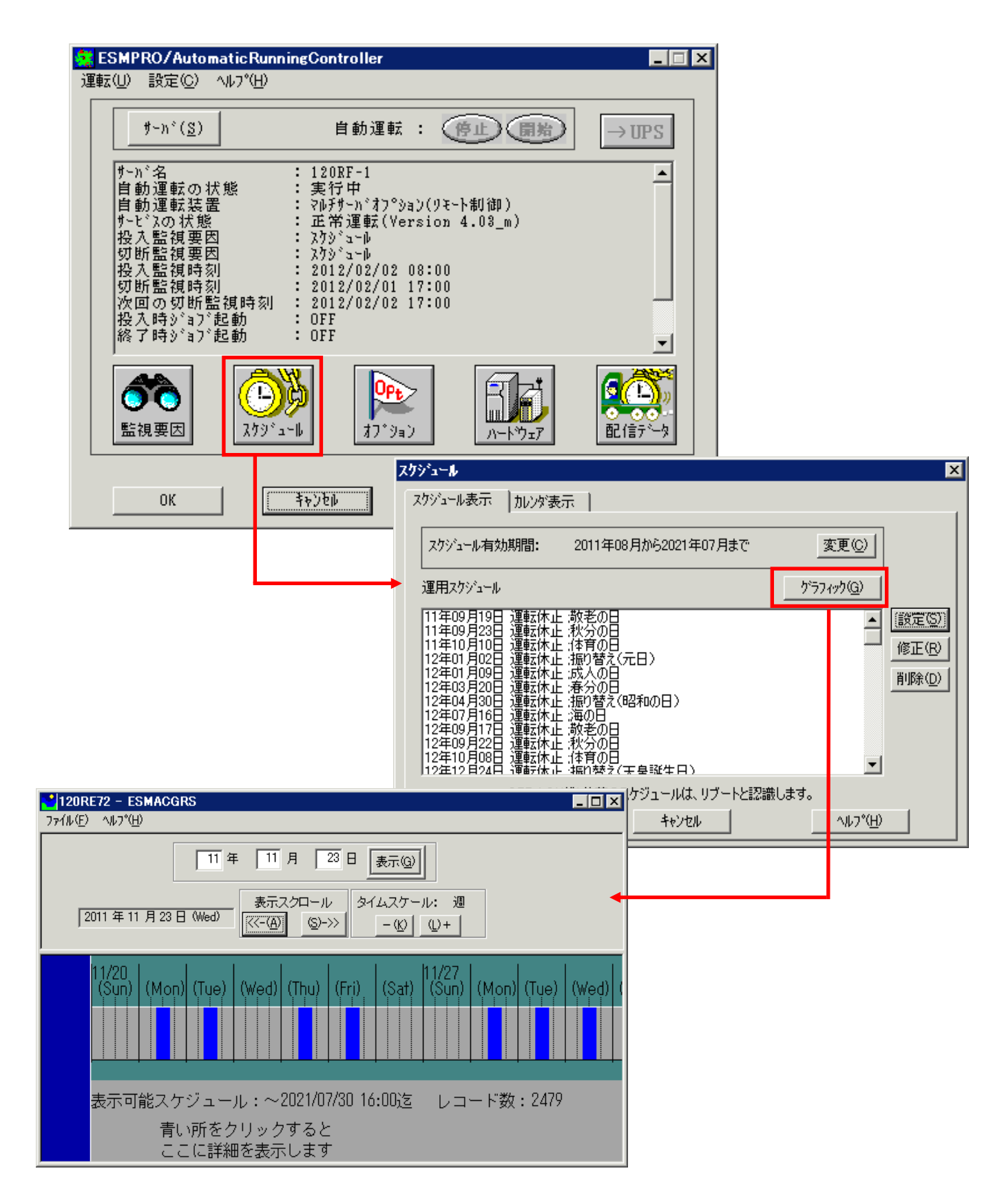

#### <span id="page-36-0"></span>5.2.2 Windows連動端末へ設定ファイルを送信

(1)「マルチサーバ構成データ編集]の起動。

[スタート]メニュー→[プログラム] → [ESMPRO\_ACL Client] → [マルチサーバ構成データ編集] を起動してくだ さい。

(2) ESMPRO/AutomaticRunningController GUI の起動。 [マルチサーバ構成データ編集]→ [ESMPRO/AutomaticRunningController GUIの起動]を選択して、

ESMPRO/AutomaticRunningController GUIを起動してください。

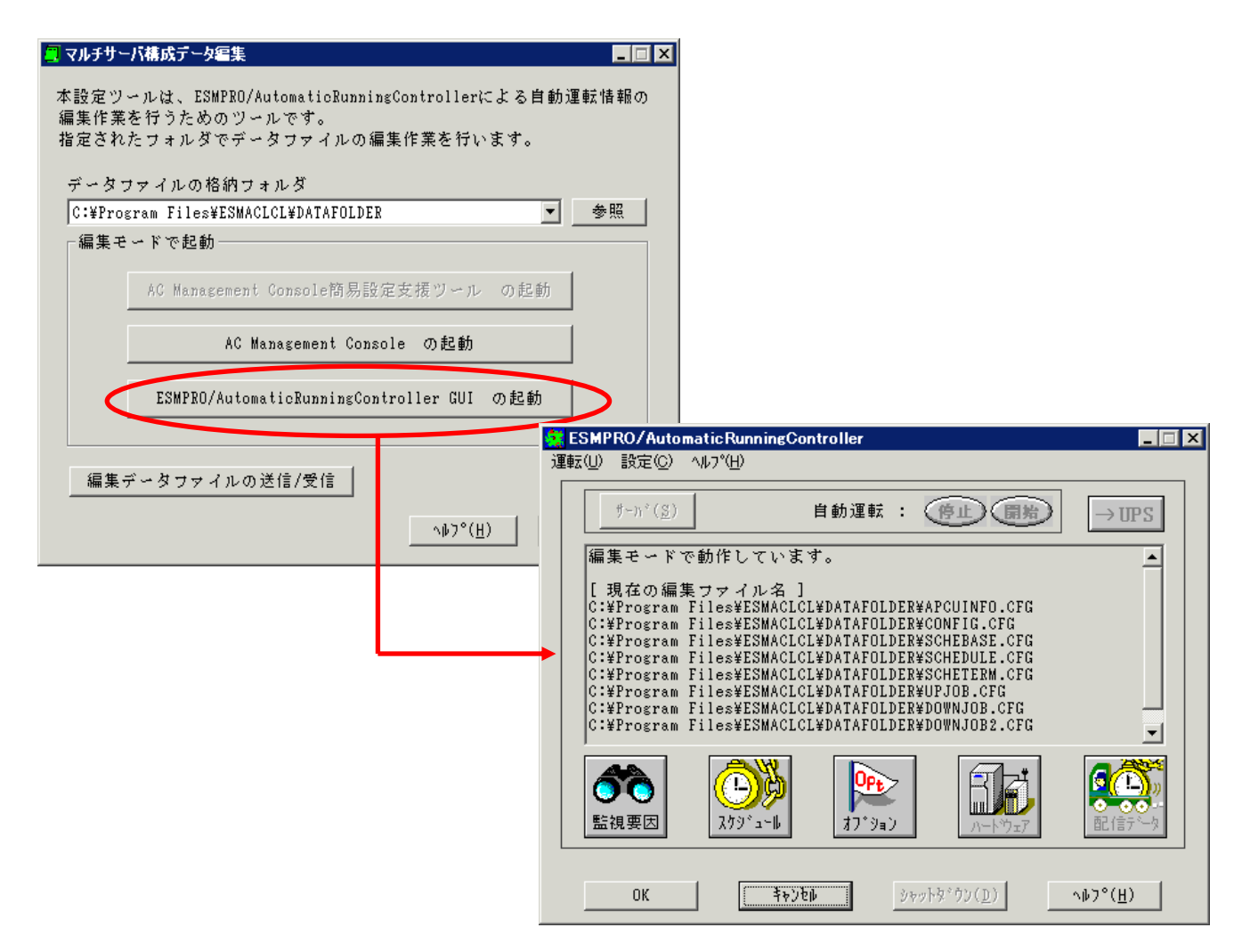

(3) スケジュールの設定/監視要因の設定の反映

「5.2.1 Windows連動端末への直接設定 (2) [\(3\)](#page-33-0) [\(4\)](#page-34-0)」と同様の方法でスケジュール運転の設定を行ってください。 Windows連動端末へ設定ファイルを送信。

設定ファイルの更新が完了したら、以下の操作で設定ファイルをWindows連動端末へ送信することが可能です。

- ① データファイルの格納フォルダを指定し、「編集データファイルの送信/受信」を選択してください。 格納フォルダは、サーバ単位/グループ単位など、再度編集する際に管理しやすいよう任意に作成してください。
- ② [Windowsサーバ]を選択し、「OK」ボタンを選択してください。
- ③ [データファイルの送信]を選択し、必要なファイルのチェックを有効にして、 「ファイル転送->Windowsサーバ」ボタンを選択してください。
- ④ 操作の実行確認で「はい」を選択してください。
- ⑤ [サーバ名]に設定ファイルを送信したいサーバのコンピュータ名を入力し、「OK」ボタンを選択してください。

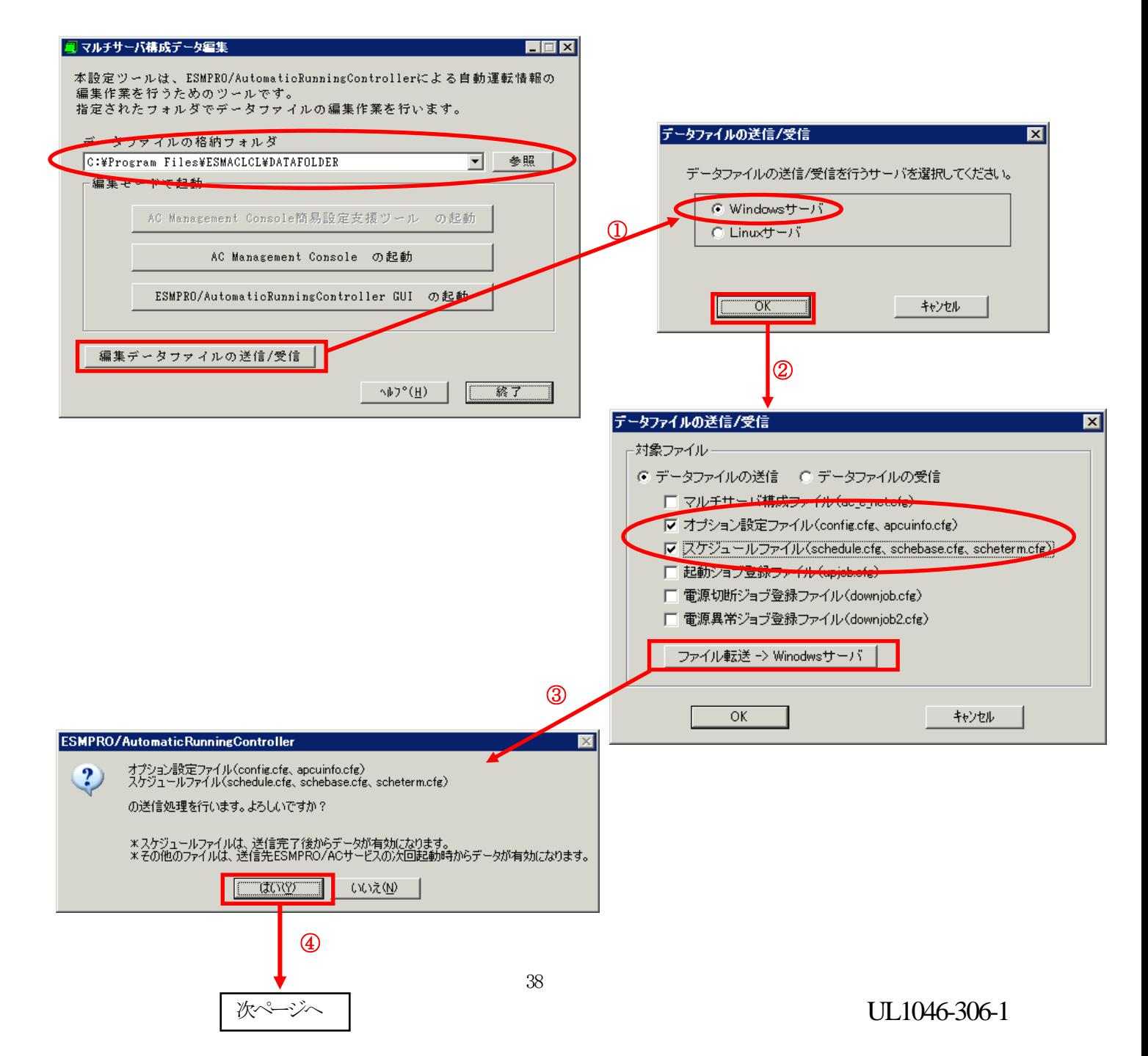

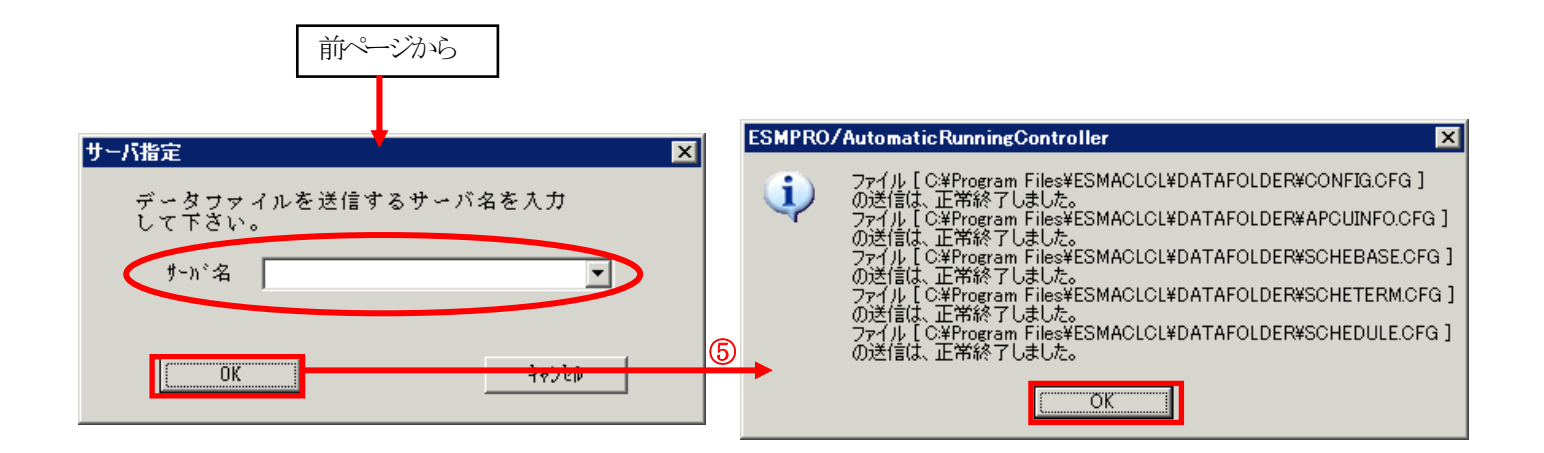

(4)サービスの再起動

連動端末のOSのサービス画面からESMPRO/ARCサービス (ESMPRO/ARC Service) を再起動してください。

(5)Windows連動端末へ送信した設定ファイルの確認方法

「 [5.2.1](#page-32-0) [Windows 連 動 端 末 へ の 直 接 設 定](#page-32-0) [\(1\)](#page-32-0)」の手順どおり連動端末の ESMPRO/AutomaticRunningController GUI を起動し、「スケジュール」ボタンを押して設定内容が正しく反映 されているかをご確認ください。

#### <参考>

サーバから設定ファイルのコピー

すでに制御端末または Windows 連動端末のスケジュール運転の設定を行っている場合、以下の操作 で設定ファイルを受信し、Windows 連動端末への設定のベースとして利用することが可能です。

- ① データファイルの格納フォルダを指定し、「編集データファイルの送信/受信」を選択してく ださい。
- ② [Windows サーバ]を選択し、「OK」ボタンを選択してください。
- ③ [データファイルの受信]を選択し、必要なファイルのチェックを有効にして、 「Windows サーバー>ファイル受信」ボタンを選択してください。
- ④ 操作の実行確認で「はい」選択してください。
- ⑤ [サーバ名]にスケジュール運転の設定を行ったサーバのコンピュータ名を入力し、「OK」ボ タンを選択してください。

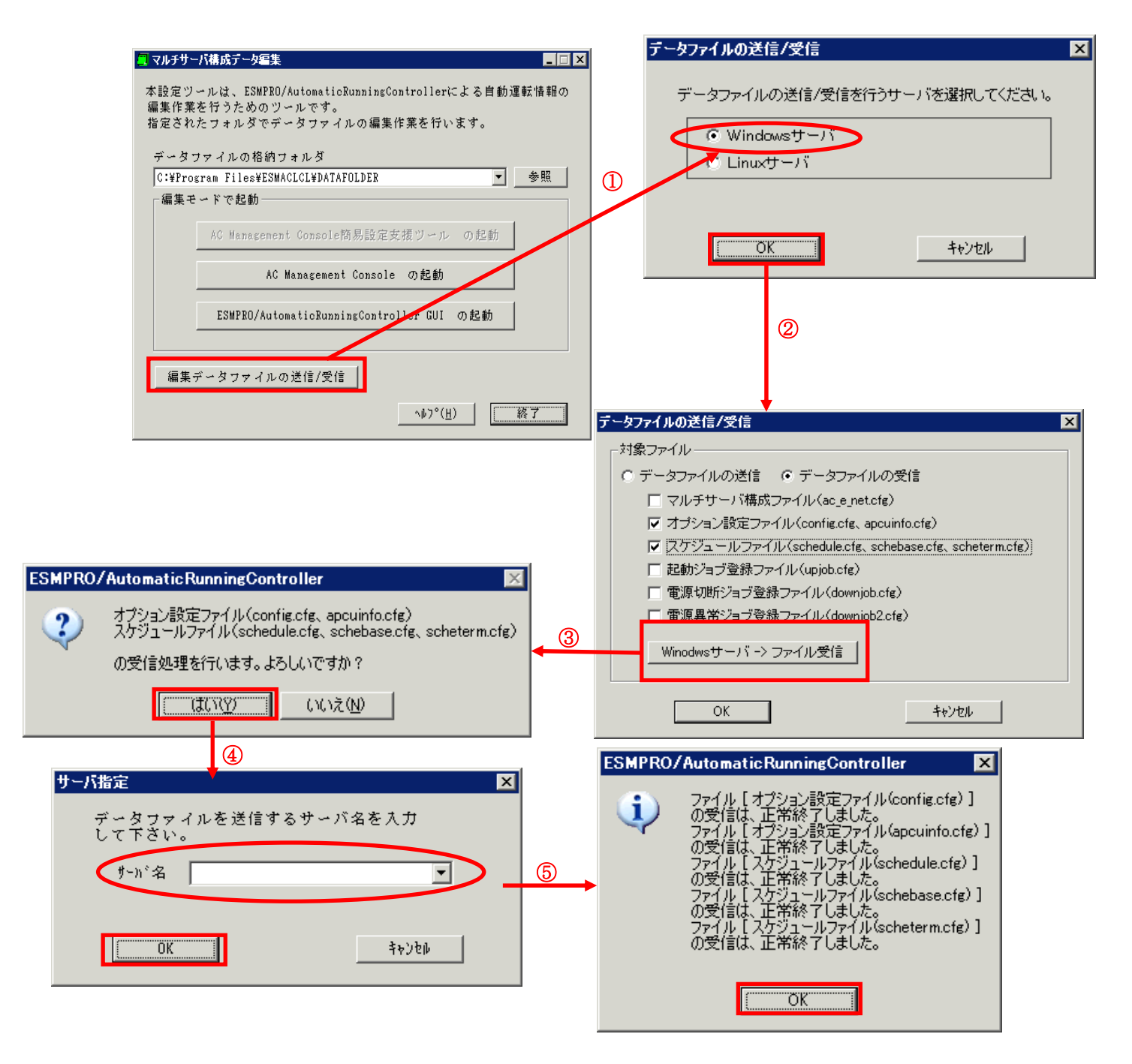

# <span id="page-40-0"></span>第6章 障害発生時には

障害発生時には、お手数ですが、以下の情報を採取してください。

- ・ESMPRO/AutomaticRunningController ログ
- ・イベントログ
- ・バージョン情報

(以上の採取方法につきましては、「ESMPRO/AutomaticRunningController セットアッ プカード」をご参照ください。)

### <span id="page-41-0"></span>6.1 マルチサーバ構成でのログ採取方法

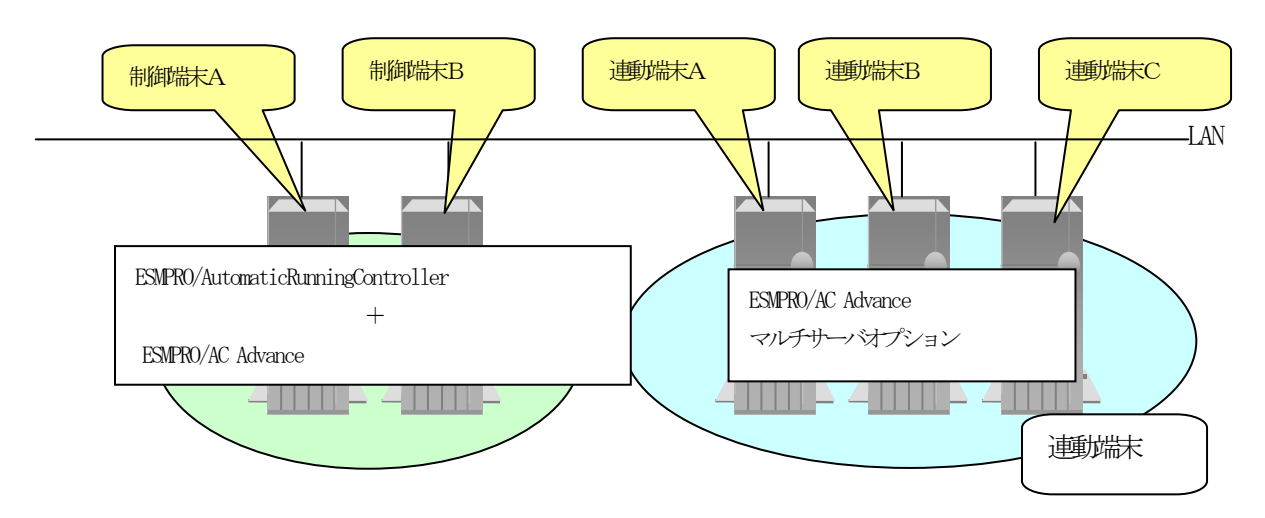

システムの構成が、マルチサーバ構成の場合、次のような方法でログを採取してください。

例えば、上図のようなマルチサーバ構成の場合、

#### (1) 制御端末

すべての制御端末(この例の場合、制御端末A、制御端末Bの両方)で ESMPRO/AutomaticRunningController のセットアップカードを参照して必要なログを採取してくださ い。また、その他に下記ログの採取もお願いいたします。

#### (2) 連動端末(Windows サーバ)

制 御 端 末 お よ び 、 管 理 GUI の イ ン ス ト ー ル さ れ て い る コ ン ピ ュ ー タ の ESMPRO/AutomaticRunningController GUI を使用し、下記手順で、連動端末A、B、Cそれぞれのロ グを採取してください。

例えば、制御端末Aから連動端末Aのログを採取する場合

①制御端末の ESMPRO/AutomaticRunningController メインメニューのサーバボタンを選択すると、 以下のサーバ指定ダイアログが表示されます。

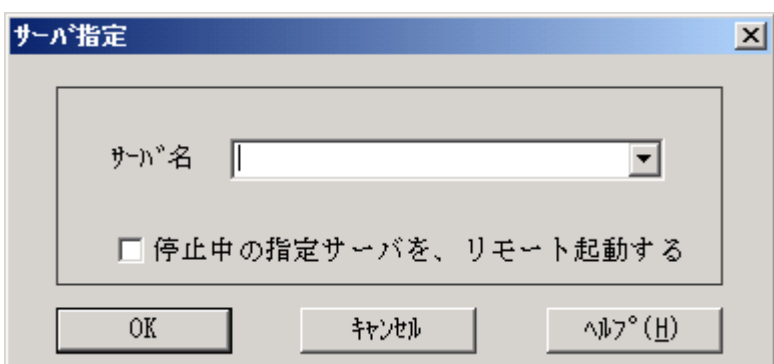

②サーバ指定ダイアログのサーバ名のところに、連動端末Aのサーバ名を入力し、OK ボタンを選 択して、連動端末Aに接続します。

例えば、連動端末のサーバ名が、「110RH-1」の場合、上記サーバ指定で 110RH-1

と入力します。接続しましたら下記のように表示されます。

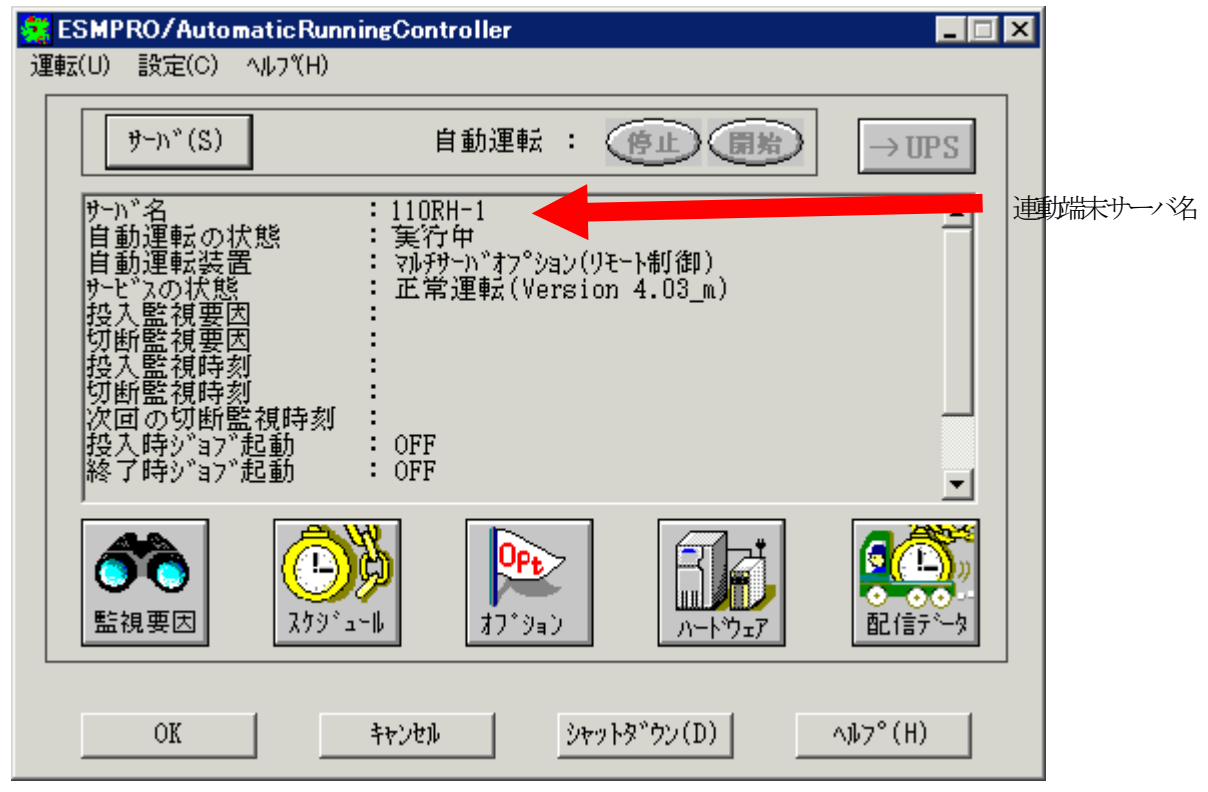

③もう一度、サーバボタンを選択し、サーバ指定ダイアログを表示させます。サーバ指定ダイアロ グのサーバ名のところに、

#### ESM/PC MAINTE

と入力し、「OK」ボタンを選択します。

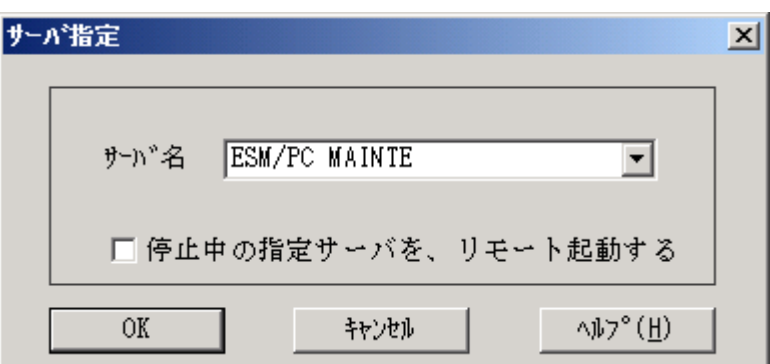

④「ログセーブ開始」ボタンを選択してください。ログ採取が開始されます。

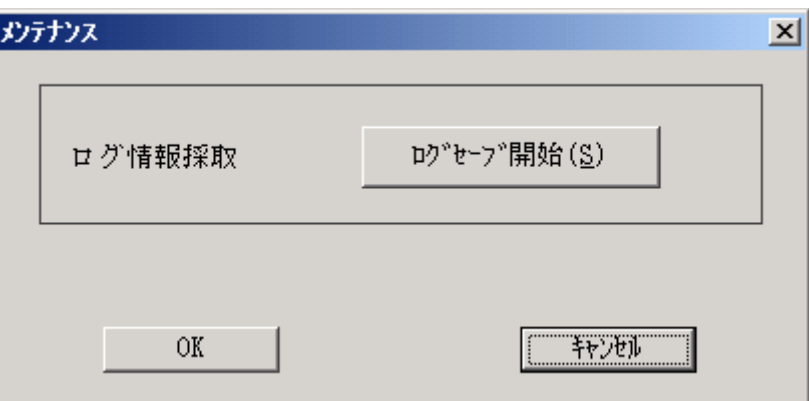

ログ採取が終了すると、以下のダイアログが表示されます。

ログ採取正常終了メッセージ

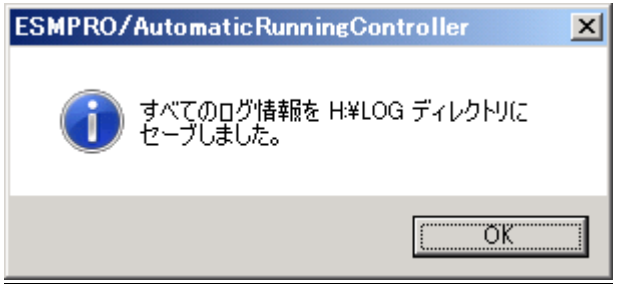

ログ採取正常終了のメッセージです。⑤の作業を実行してください。

ログ採取異常終了メッセージ

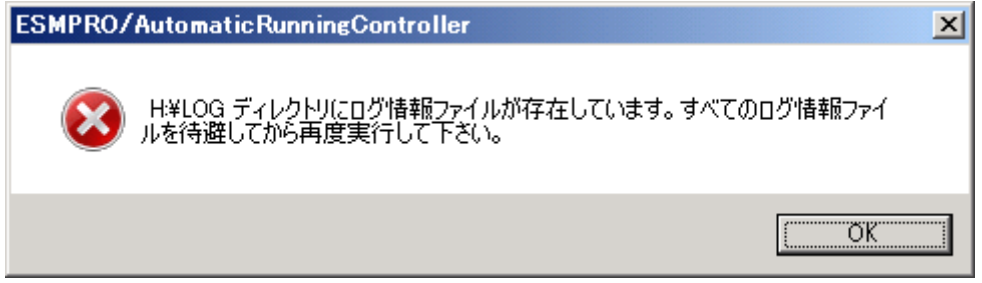

 上記のエラーメッセージが表示された場合、既にログファイルが存在することが考えられ ます。ログ採取に失敗した連動端末の ESMPRO/AutomaticRunningController インストール ディレクトリ下の DATA¥LOG 下にログファイルが存在する場合は、ファイルを退避するか削 除して、操作をやり直してください。

⑤制御端末のエクスプローラを実行して、ログ情報を採取してください。

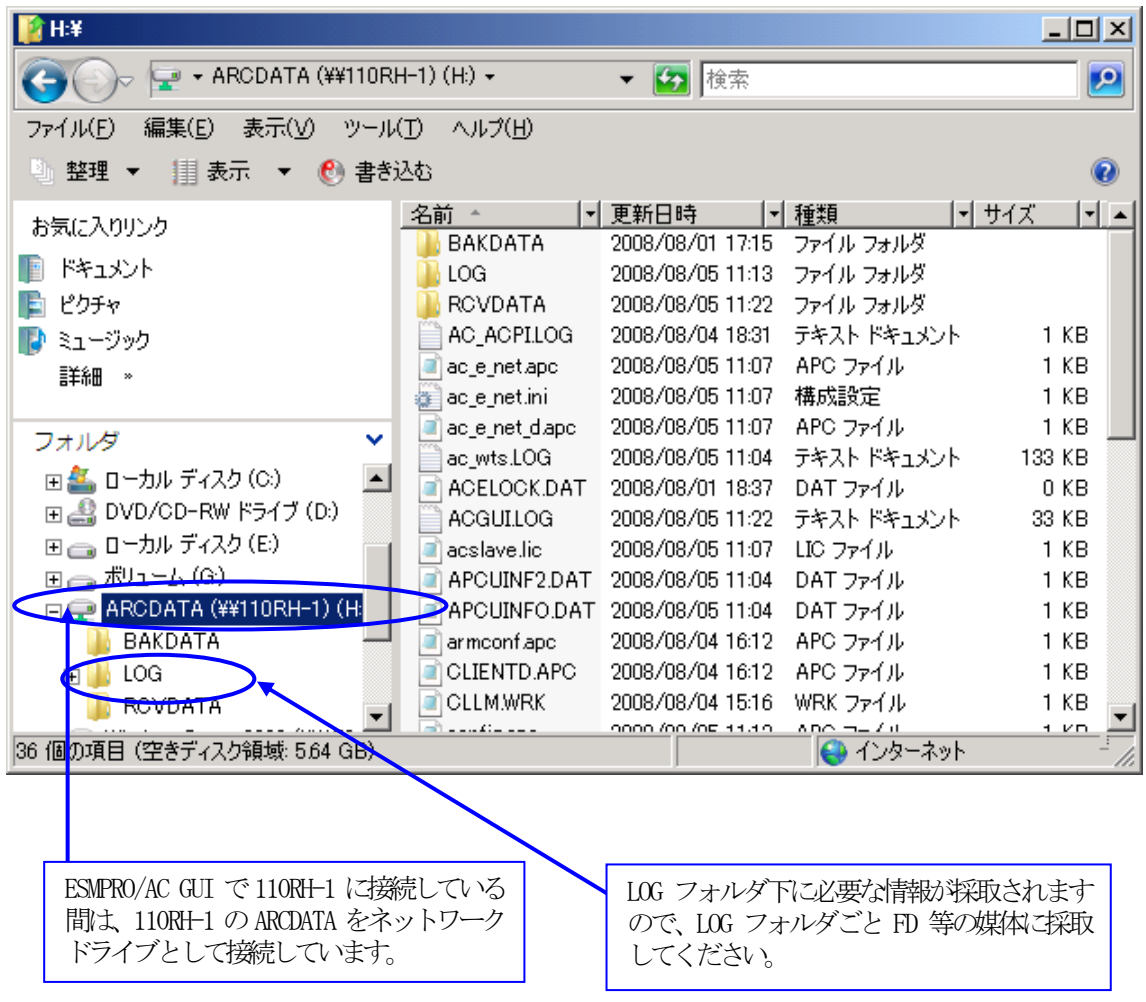

- ※LOG フォルダ下に採取されるファイルは、採取するタイミング/状態によって異なります。 (スケジュールの有効期間が長い場合、登録するスケジュール項目が多い場合などは、ロ グファイルのサイズが大きくなります。)
- Readme: サービスおよび GUI の動作不良のため、上記操作でのログ採取できない場合は、以下の 方法で採取をお願いいたします。
	- ①エクスプローラ等を使用してください。
	- ②連動端末の ESMPRO/AutomaticRunningController インストールディレクトリ\data ディレクトリ下のす べてのファイルを採取してください。
		- ※ネットワークが不調な場合などは、連動端末のエクスプローラを使用して直接採取する こともできます。

## <span id="page-45-0"></span>第7章 注意事項

### 7.1 セットアップ関連

 ESMPRO/AutomaticRunningController と ESMPRO/AC Advance をインストールする場合、インス トールするソフトウェアのバージョンは必ず両方とも「Ver4.1」の製品をインストールしてくださ い。

#### 7.2 運用時における注意

・ ESMPRO/AC Advance をインストールした環境でスケジュール運転を行う場合、制御端 末自身へは電源 ON 制御が必要となる停止期間を持つスケジュール設定(電源 OFF から ON までの間隔が2分間以上空いている設定)は行わないでください。

これは、制御端末が自サーバの ON 制御を行うことができないためです。ただし、電 源 ON 制御が必要でないリブートを行うスケジュール設定(電源 OFF から ON までの時間 が 1 分間に設定)は可能です。制御端末のリブートに掛かる時間中は連動端末に対する 電源制御が行えませんので、制御端末のリブート時刻と連動端末の ON/OFF 時刻が重複 しないように設定してください。

その他の連動端末に対しては各サーバで独立したスケジュールで運用可能です。

・ AC Advance 製品では、サーバに備わっている物理的な MAC Address に対して Wake On LAN を送信することにより、サーバの起動を行います。

 このため、AFT(アダプタ・フォールト・トレラント)のチーミング設定などのネット ワーク冗長構成を行ったネットワークデバイスに、ユニークな MAC Address を割り当て た運用を行うシステムに対しては、Wake On LAN 運用ができません。

チーミングを構成する、いずれか1つの物理的な MAC Address をチーミングしたネッ トワークデバイスの MAC Address として設定、運用してください。

### <設定例>

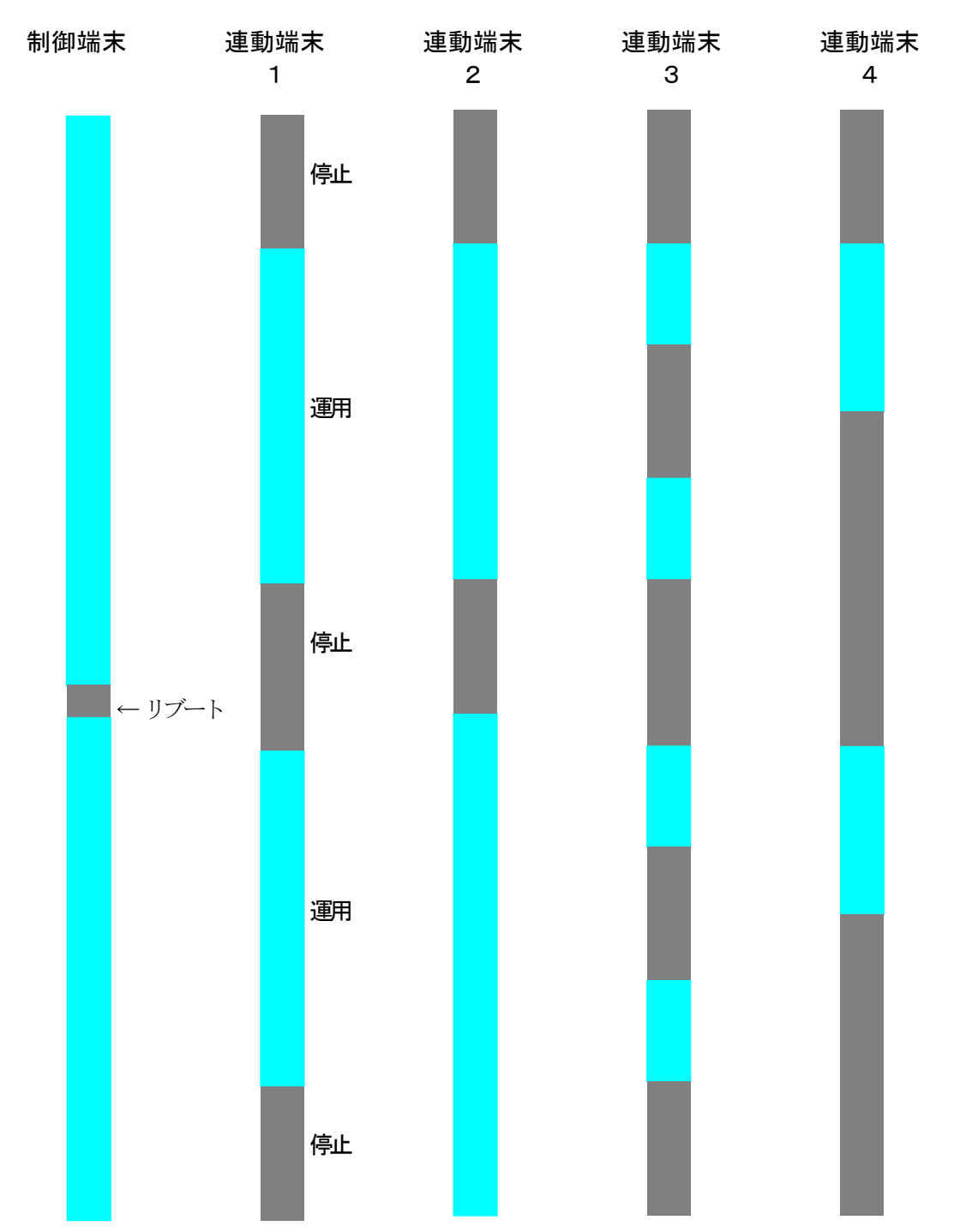